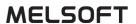

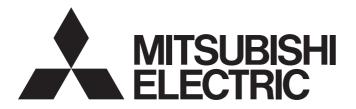

# **Engineering Software**

# Help For GT Reporting Tool

-SW1DNN-GTRT-MD

# **CONTENTS**

| СНА  | PTER 1 PRODUCT OVERVIEW                          | 4    |
|------|--------------------------------------------------|------|
| 1.1  | Features                                         | 4    |
|      | Automatic conversion                             |      |
|      | Reading resource data from the GOT               | 4    |
|      | Operation with a command line                    | 4    |
| 1.2  | Supported resource data                          | 4    |
| 1.3  | System architecture                              | 5    |
| СНА  | PTER 2 OPERATING ENVIRONMENT                     | 7    |
| СНА  | PTER 3 SCREEN LAYOUT                             | 9    |
| 3.1  | Main Window                                      | . 10 |
|      | Specifications for manual conversion             | . 12 |
|      | Toolbar                                          | . 13 |
|      | Status display                                   | . 14 |
| 3.2  | [PDF Preview] Dialog                             | .16  |
|      | Target data for PDF preview                      | . 18 |
| 3.3  | [PDF Security Settings] Dialog.                  | . 19 |
|      | Requirements for setting a PDF password          |      |
| 3.4  | [Logo Settings] Dialog                           |      |
| 3.5  | [Header and Footer Settings] Dialog              |      |
|      | Entry restrictions                               |      |
| 3.6  | [Report Formatting] Dialog                       |      |
|      | Item list                                        |      |
| 3.7  | [User Management Settings] Dialog                |      |
|      | Requirements for setting a user name             |      |
|      | Requirements for setting a password              |      |
|      | Setting a user group                             |      |
| 3.8  | [Auto Mode Settings] Dialog                      |      |
|      | When the interval pattern is set to [Daily]      |      |
|      | When the interval pattern is set to [Weekly]     |      |
|      | When the interval pattern is set to [Monthly]    |      |
|      | Specifications of automatic conversion           |      |
|      | Requirements for executing automatic conversions |      |
| 3.9  | [Communicate with GOT] dialog                    |      |
| 3.3  | [Resource File Selection] dialog                 |      |
|      | [Communication Configuration] dialog.            |      |
| 3.10 | [Switch Display Language] Dialog.                |      |
| 5.10 | Precautions                                      |      |
| 3.11 | [Status Log Settings] Dialog                     |      |
| 3.12 | [Resource File Settings] Dialog                  |      |
| CLIA | DTED 4 ODERATING DROCEDURE                       | 27   |
|      |                                                  | 37   |
| 4.1  | Starting GT Reporting Tool                       | . 38 |

| 4.2  | Manual Conversion                                                            | 39 |
|------|------------------------------------------------------------------------------|----|
|      | When converting a G2L or G2R file                                            |    |
|      | When converting a G2A or G2O file                                            |    |
| 4.3  | Automatic Conversion at Specified Date and Time                              | 43 |
|      | Accessing the network drive                                                  |    |
| 4.4  | Setting a Logo                                                               |    |
| 4.5  | Setting a Header and a Footer                                                | 48 |
|      | Setting a header                                                             | 48 |
|      | Setting a footer                                                             | 49 |
| 4.6  | Displaying the Resource Data File Information                                | 50 |
| 4.7  | Selecting Resource Data Display Items                                        | 51 |
| 4.8  | Setting a Password and Digital Signature for PDF Files                       | 52 |
|      | Setting a password for PDF files                                             | 52 |
|      | Setting a digital signature                                                  | 53 |
| 4.9  | Registering a User                                                           | 54 |
|      | Changing a password                                                          | 55 |
| 4.10 | Reading resource data from GOT                                               | 56 |
| 4.11 | Switching the Language                                                       | 58 |
| 4.12 | Saving the Status Logs                                                       | 59 |
|      | Saving the status logs using the status display                              | 59 |
|      | Saving the status logs using the [Status Log Settings] dialog on the toolbar | 60 |
| 4.13 | Operation with a Command Line                                                | 61 |
|      | Setting a user group                                                         | 63 |
|      | Setting to defaults                                                          | 64 |
|      | Setting a logo                                                               | 65 |
|      | Setting a password for PDF files                                             | 66 |
|      | Setting a digital signature                                                  | 67 |
|      | Registering a user                                                           | 68 |
|      | Inserting a user name                                                        | 69 |
|      | Deleting a user                                                              | 69 |
|      | Changing a password                                                          | 70 |
|      | Acquiring the user list                                                      | 70 |
|      | Setting the storage destination of the resource data                         | 71 |
|      | Creating the resource data list (GetFileList)                                | 71 |
|      | Setting an output destination for PDF files                                  | 72 |
|      | Displaying the setting details                                               | 72 |
|      | Converting resource data                                                     | 73 |
|      | Switching the language                                                       | 76 |
|      | Setting a file format for the status logs                                    | 77 |
|      | Displaying the resource data file information                                | 77 |
|      | Selecting resource data display items                                        | 78 |
|      | Setting a header                                                             | 79 |
|      | Setting a footer                                                             | 80 |
|      | Displaying the version information.                                          | 81 |
|      | Displaying Help                                                              |    |
|      | Error messages and corrective actions                                        | 82 |
| СНА  | PTER 5 PRECAUTIONS                                                           | 87 |
| СНА  | PTER 6 ERROR CODE                                                            | 89 |

| APPENDICES                      | 91  |
|---------------------------------|-----|
| Appendix 1 Open Source Software |     |
| Software information            | 91  |
| REVISIONS                       | 99  |
| INTELLECTUAL PROPERTY RIGHTS.   | 100 |

# 1 PRODUCT OVERVIEW

GT Reporting Tool converts the resource data created with GOT2000 series to PDF files on a personal computer.

The following becomes available by converting the resource data to PDF files.

- · Browsing on the personal computer
- · Preventing unauthorized use by setting security for PDF file

### 1.1 Features

The following explains the features of the GT Reporting Tool.

#### **Automatic conversion**

The resource data can be converted to PDF files automatically.

To use the automatic conversion function, set the save destination of the resource data with the GOT.

The following shows the save destination settings.

· Use a network drive so that the save destination of the resource data can be accessed by GT Reporting Tool.

For details on the network drive settings, refer to the following.

GT Designer3 (GOT2000) Screen Design Manual

• Use the file transfer function so that the save destination of the resource data can be accessed by GT Reporting Tool.

For details on the file transfer function, refer to the following.

GT Designer3 (GOT2000) Screen Design Manual

### Reading resource data from the GOT.

The resource data read from the GOT can be stored in an intended save destination.

The personal computer and the GOT can be connected by the USB connection or Ethernet connection.

For details, refer to the following.

Page 31 [Communicate with GOT] dialog

Page 56 Reading resource data from GOT

### Operation with a command line

Some functions of GT Reporting Tool can be executed with a command line.

For the operation with a command line and the executable functions, refer to the following.

Page 61 Operation with a Command Line

# 1.2 Supported resource data

- Alarm log files (\*.G2A)
- Logging files (\*.G2L)
- Operation log files (\*.G2O)
- · Report files (\*.G2R)

To use alarm log files (\*.G2A), a project and system applications in the single file format (\*.GTXS) are required.

For how to save a project and system applications in the single file format (\*.GTXS), refer to the following.

GT Designer3 (GOT2000) Screen Design Manual

# 1.3 System architecture

The following shows an example of system architecture for transferring the resource data from the GOT to the network drive by Ethernet, and then converting the data to PDF files using GT Reporting Tool.

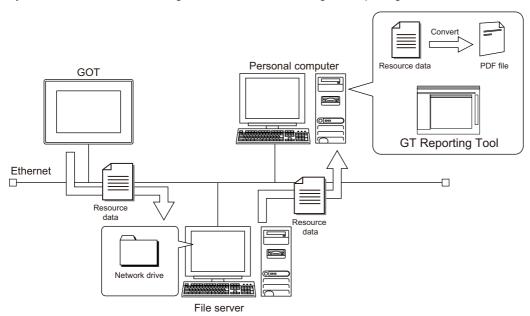

# **MEMO**

# 2

# **OPERATING ENVIRONMENT**

The following shows the operating environment for the GT Reporting Tool.

| Item                                                                                                    | Description                                                                                                    |
|----------------------------------------------------------------------------------------------------|----------------------------------------------------------------------------------------------------|
| Model                                                                                                    | Windows-compatible personal computer                                                                                                    |
| OS (English, Simplified<br>Chinese, Traditional<br>Chinese, Korean,<br>German, or Italian<br>version) *1*2 | <ul> <li>Microsoft Windows 10 Enterprise (32 bit, 64 bit) *3*4*5</li> <li>Microsoft Windows 10 Pro (32 bit, 64 bit) *3*4*5</li> <li>Microsoft Windows 10 Home (32 bit, 64 bit) *3*5</li> <li>Microsoft Windows 10 IoT Enterprise 2016 LTSB (64 bit) (English OPK, or English OPK with a supported language pack) *3*4*5</li> </ul> |
| CPU                                                                                                    | Intel Core 2 Duo Processor 2.0 GHz or more recommended                                                                                                    |
| Memory                                                                                                    | For a 64-bit OS: 2 GB or more recommended     For a 32-bit OS: 1 GB or more recommended                                                                                                    |
| Display                                                                                                    | Resolution: XGA (1024 × 768 dots) or higher                                                                                                    |
| Hard disk space                                                                                            | For installation: 5 GB or more recommended     For execution: 512 MB or more recommended                                                                                                    |
| Display color                                                                                              | High Color (16 bits) or higher                                                                                                    |
| Other software applications                                                                                | Data Transfer Tool 3.45X or later To display PDF files, the following software application must be installed.     Adobe Reader 7 or later recommended                                                                                                    |
| Other hardware devices                                                                                     | Use the hardware compatible with the above OS.  • For installation: Mouse, keyboard, and DVD drive  • For execution: Mouse and keyboard  • For printing: Printer                                                                                                    |

- \*1 For installation, administrator privileges are required.
- \*2 The following functions are not supported.
  - ♦ Application start in Windows compatibility mode
  - ♦ Change your desktop themes (fonts)
  - ♦ Setting the size of text and illustrations on the screen to any size other than [Small-100%]
- \*3 The touch feature is not supported.
- \*4 Hyper-V is not supported.
- \*5 Tablet mode is not supported.

#### Fonts required to use GT Reporting Tool

Before using GT Reporting Tool, make sure that the following fonts are installed on the personal computer.

| Display language | Font                    |  |
|------------------|-------------------------|--|
| English          | Tahoma, MS Gothic       |  |
| Japanese         | MS UI Gothic, MS Gothic |  |

# **MEMO**

# 3 SCREEN LAYOUT

For GT Reporting Tool screen layout, refer to the following.

- Page 10 Main Window
- Page 16 [PDF Preview] Dialog
- Page 19 [PDF Security Settings] Dialog
- Page 20 [Logo Settings] Dialog
- Page 21 [Header and Footer Settings] Dialog
- Page 23 [Report Formatting] Dialog
- Page 25 [User Management Settings] Dialog
- Page 27 [Auto Mode Settings] Dialog
- Page 31 [Communicate with GOT] dialog
- Page 34 [Switch Display Language] Dialog
- Page 35 [Status Log Settings] Dialog
- Page 36 [Resource File Settings] Dialog

### 3.1 Main Window

In the main window, all the settings required for converting the resource data to PDF files and the operation history are displayed. The data can be converted to PDF files manually.

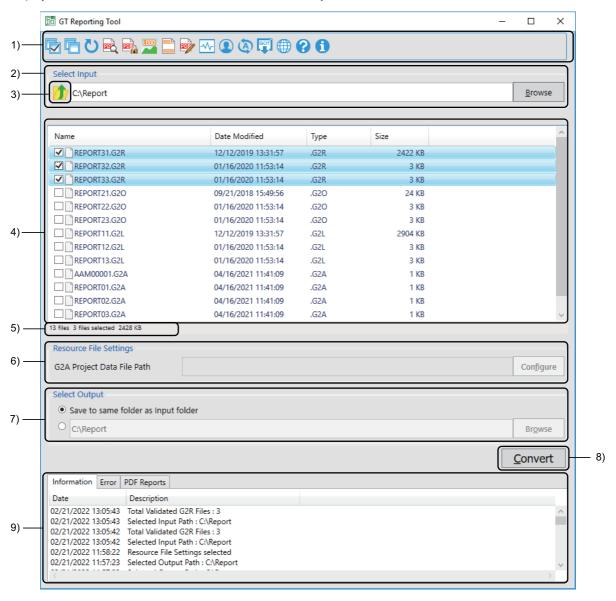

| No. | Item               | Description                                                                                                    |
|-----|--------------------|----------------------------------------------------------------------------------------------------|
| 1)  | Toolbar            | Operate GT Reporting Tool with the buttons in the toolbar.  Fage 13 Toolbar                                                                                                    |
| 2)  | [Select Input]     | Enter the path to the folder that stores the resource data.  Or, click the [Browse] button to open the [Browse For Folder] dialog, and select the folder.  Up to 242 characters can be entered.                                                                                           |
| 3)  | Up button          | Moves up to the parent folder of the folder selected in [Select Input].                                                                                                    |
| 4)  | Resource data list | Lists the resource data.  Right-click anywhere on the resource data list to display the following context menu.  • [Select All]: Selects all the resource data in the resource data list.  • [Refresh]: Updates the list.  • [Convert]: Converts the selected resource data to PDF files. |
| 5)  | Status bar         | Displays the following items.  Number of resource data files displayed in the resource data list  Number of selected resource data files  Total size of selected resource data files                                                                                                    |

| No. | Item                     | Description                                                                                                    |
|-----|--------------------------|----------------------------------------------------------------------------------------------------|
| 6)  | [Resource File Settings] | The [Configure] button in [Resource File Settings] is enabled when a G2A file or G2O file is selected in the resource data list.  • G2A file: Set the project (*.GTXS), comment column number displayed in the user alarm display, and display language for the system alarm required for conversion.  • G2O file: Set a display language for the action column of the operation log file.  Click the [Configure] button to display the [Resource File Settings] dialog.  The settings in the [Resource File Settings] dialog are applied to all the selected G2A files and G2O files.  \$\sumsim \text{Page 36 [Resource File Settings] Dialog}\$ |
| 7)  | [Select Output]          | Select an output destination for PDF files. The following shows the output destinations selectable for PDF files.  • Folder specified in [Select Input]  • Folder specified manually To select the folder specified manually, enter the path to the folder. Or, click the [Browse] button to open the [Browse For Folder] dialog, and select the folder. Up to 242 characters can be entered.                                                                                                    |
| 8)  | [Convert] button         | Converts the resource data selected in the resource data list to PDF files.                                                                                                    |
| 9)  | Status display           | Displays the information such as the operation history of GT Reporting Tool and the number of converted resource data files, errors, and hyperlinks to the PDF files.  Page 14 Status display                                                                                                    |

# Specifications for manual conversion

Select the resource data targeted for manual conversion in the main window.

Up to 100 files can be converted at a time.

If the [Convert] button is clicked while the number of selected files exceeds the upper limit, the error messages is displayed and conversion is not performed.

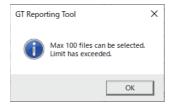

## Toolbar

The following buttons are available in the toolbar.

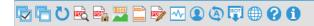

| Name       |                                     | Description                                                                                         |
|------------|-------------------------------------|----------------------------------------------------------------------------------------------------|
|            | [Select All] button                 | Select all the resource data in the folder.                                                         |
|            | [Deselect All] button               | Deselect all the resource data in the folder.                                                       |
| O          | [Refresh] button                    | Refresh all the resource data in the folder.                                                        |
|            | [PDF Preview] button                | Displays the [PDF Preview] dialog.  Fig. Page 16 [PDF Preview] Dialog                               |
| PDF        | [PDF Security] button               | Displays the [PDF Security] dialog.  Fig. Page 19 [PDF Security Settings] Dialog                    |
| LOGO       | [Logo Settings] button              | Displays the [Logo Settings] dialog.  Fig. Page 20 [Logo Settings] Dialog                           |
|            | [Header and Footer Settings] button | Displays the [Header and Footer Settings] dialog.  Fig. Page 21 [Header and Footer Settings] Dialog |
| <b>PD</b>  | [Report Formatting] button          | Displays the [Report Formatting] dialog.  Fig. Page 23 [Report Formatting] Dialog                   |
| <b>-</b>   | [Status Log] button                 | Displays the [Status Log Settings] dialog.  Fage 35 [Status Log Settings] Dialog                    |
|            | [User Management] button            | Displays the [User Management Settings] dialog.  Page 25 [User Management Settings] Dialog          |
| <b>(A)</b> | [Auto mode] button                  | Displays the [Auto Mode Settings] dialog.  Fig. Page 27 [Auto Mode Settings] Dialog                 |
| GOT        | [Communicate with GOT] button       | Displays the [Communicate with GOT] dialog.  Fig. Page 31 [Communicate with GOT] dialog             |
|            | [Switch Display Language] button    | Displays the [Switch Display Language] dialog.  Fig. Page 34 [Switch Display Language] Dialog       |
| 8          | [Help] button                       | Displays Help for GT Reporting Tool.                                                                |
| 1          | [About] button                      | Display the version of GT Reporting Tool.                                                           |

### Status display

In the status display, the information such as the operation history of GT Reporting Tool and the number of converted resource data files, errors, and hyperlinks to the PDF files are displayed.

#### Saving the status logs

Configure the settings to save the status logs so that all the information displayed in the status display, such as the operation history, errors, and hyperlinks to the PDF files, can be saved.

Otherwise, the status logs are not saved.

For how to save the status logs, refer to the following.

Page 59 Saving the Status Logs

#### [Information] tab

Displays the information such as the operation history of GT Reporting Tool and the number of converted resource data files, errors, and hyperlinks to the PDF files.

The following shows the items displayed in the [Information] tab.

| [Information] tab display item                                                                               | Description                                                                                                    |
|----------------------------------------------------------------------------------------------------|----------------------------------------------------------------------------------------------------|
| Application Started                                                                                          | GT Reporting Tool startup history                                                                                                    |
| Logged-in Profile                                                                                            | Administrator or user login history                                                                                                  |
| Selected Input Path                                                                                          | The path set in the [Select Input] in the main window.                                                                               |
| Total Validated G2R Files                                                                                    | The total number of G2R files in the folder is specified in [Select Input] in the main window.                                       |
| Selected Output Path                                                                                         | The path set in [Select Output] in the main window.                                                                                  |
| Conversion Started                                                                                           | Manual conversions startup history                                                                                                   |
| Total Selected Files                                                                                         | Total number of resource data files selected in the main window                                                                      |
| Total Converted Files                                                                                        | Total number of converted resource data files                                                                                        |
| **Settings selected                                                                                          | Setting dialog opening history                                                                                                    |
| GT Reporting Tool is switched to Auto Mode.                                                                  | Switching history from manual conversion to automatic conversion                                                                     |
| Start of an Interval: DD/MM/YYYY HH:MM:SS                                                                    | Start date and time of automatic conversion                                                                                          |
| Total Selected Files [Auto Mode]                                                                             | Total number of resource data files selected in the main window to set automatic conversion for the files                            |
| Conversion Started [Auto Mode]                                                                               | Automatic conversion startup history                                                                                                 |
| Total Converted Files [Auto Mode]                                                                            | Total number of automatically converted resource data files                                                                          |
| End of an Interval: DD/MM/YYYY HH:MM:SS                                                                      | End date and time of automatic conversion                                                                                            |
| GT Reporting Tool is switched to Manual Mode                                                                 | Switching history from automatic conversion to manual conversion                                                                     |
| The previous execution of Auto Mode cycle is not completed. Therefore present Auto Mode interval is skipped. | Automatic conversion skipping history (Automatic conversion is skipped when the previous automatic conversion is still in progress.) |

| Information  | Error   | PDF Reports                      |          |
|--------------|---------|----------------------------------|----------|
| Date         |         | Description                      |          |
| 05/07/2021 0 | 7:14:41 | Total Converted Files : 1        | $\wedge$ |
| 05/07/2021 0 | 7:14:41 | Total Selected Files : 1         |          |
| 05/07/2021 0 | 7:14:39 | Conversion Started               |          |
| 05/07/2021 0 | 7:09:01 | Selected Output Path : C:\Report |          |
| 05/07/2021 0 | 7:09:01 | Total Validated G2R Files : 3    |          |
| 05/07/2021 0 | 7:09:01 | Selected Input Path : C:\Report  |          |
| 05/07/2021 0 | 7:09:00 | Logged-in Profile : Admin        |          |
| 05/07/2021 0 | 7:09:00 | Application Started              |          |
|              |         |                                  | $\vee$   |
| <            |         |                                  |          |

### [Errors] tab

Displays the errors occurred during use of GT Reporting Tool.

For details on the error codes, refer to the following.

Page 89 ERROR CODE

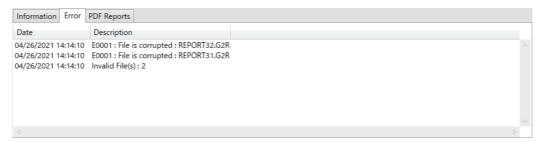

### [PDF Reports] tab

Displays the hyperlinks to the PDF files that are created.

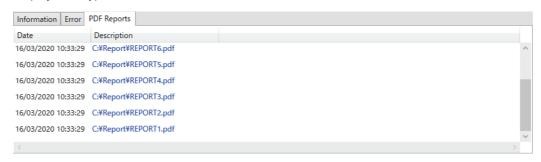

# 3.2 [PDF Preview] Dialog

In the [PDF Preview] dialog, you can check the details of the resource data before converting the data.

For how to display the [PDF Preview] dialog, refer to the following.

Page 13 Toolbar

To preview a G2A or G2O file, resource data settings are required.

For details, refer to the following.

Page 40 When converting a G2A or G2O file

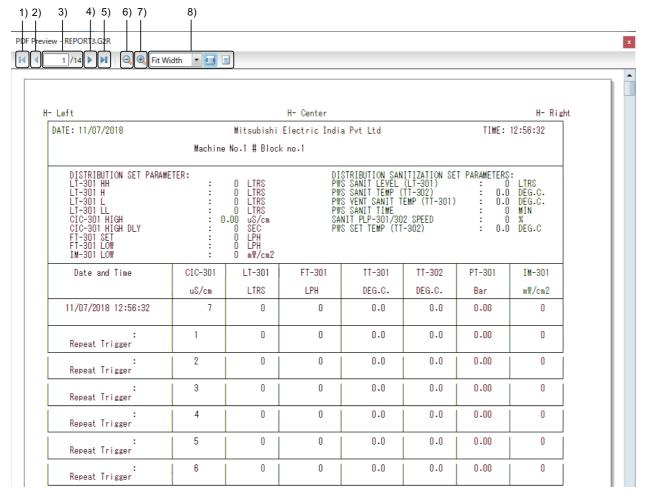

| No. | Item               | Description                                                                           |
|-----|--------------------|---------------------------------------------------------------------------------------|
| 1)  | Goto First Page    | Displays the first page.                                                              |
| 2)  | Goto Previous Page | Displays the previous page.                                                           |
| 3)  | Page Number        | Set a page number to move to the set page.                                            |
| 4)  | Goto Next Page     | Displays the next page.                                                               |
| 5)  | Goto Last Page     | Displays the last page.                                                               |
| 6)  | [Zoom Out] button  | Zooms out the screen according to the magnification selected from the drop-down list. |
| 7)  | [Zoom In] button   | Zooms in the screen according to the magnification selected from the drop-down list.  |

| No. | Item          | Description                                                                                                    |
|-----|---------------|----------------------------------------------------------------------------------------------------|
| 8)  | Magnification | Zoom in or out the screen according to the magnification selected from the list or manually entered.  The following shows the settable display sizes.  Fit Width: Displays the page so that it fits in the screen width.  One Page: Display the full page so that it fits in the screen size.  25%  50%  75%  100%  125%  150%  200%  400%  800%  If you enter a value outside the setting range, the value is automatically converted to the closest value within the range.  Example: When you enter 20%, the value is automatically converted to 25%.  If you enter an invalid value containing a decimal point, alphabetic character, or others, the value is automatically converted to 100%. |

## Target data for PDF preview

The target data for PDF preview depends on how the resource data is selected.

The following shows the examples of the resource data to be previewed depending on how the data is selected.

#### When multiple resource data files are selected

The initially selected resource data is previewed when the [Yes] button in the following dialog is clicked.

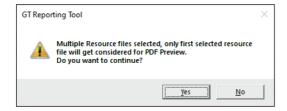

#### When all the data files are collectively selected using the [Select All] button

The topmost resource data in the list is previewed when the [Yes] button in the following dialog is clicked.

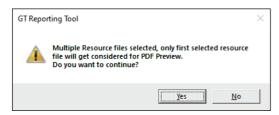

#### When a resource data file is changed before displaying the preview

To preview the resource file before change, click the [Yes] button.

To preview the file after change, click the [Refresh] button in the toolbar. After the files in the resource data list are refreshed, execute the PDF preview again.

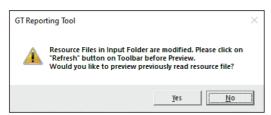

#### When a G2A, G2L, G2O file exceeding 100 pages is selected

When a G2A, G2L, G2O file exceeding 100 pages is selected, the error message is displayed and 101st and later pages are not displayed.

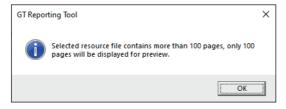

When a digital signature is set, the signature is inserted in page 100.

# 3.3 [PDF Security Settings] Dialog

In the [PDF Security Settings] dialog, configure the settings to prevent unauthorized use of PDF files by unspecified users. For how to display the [PDF Security Settings] dialog, refer to the following.

Page 13 Toolbar

For how to configure the settings, refer to the following.

Page 52 Setting a Password and Digital Signature for PDF Files

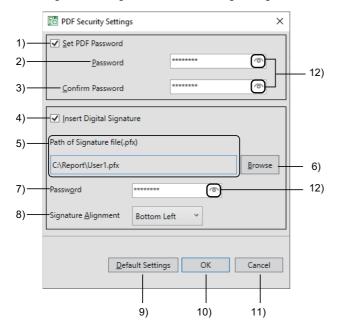

| No. | Item                           | Description                                                                                                    |
|-----|--------------------------------|----------------------------------------------------------------------------------------------------|
| 1)  | [Set PDF Password]             | Select this item to set a security password for the PDF file.                                                       |
| 2)  | [Password]                     | Enter a password for the PDF file.                                                                                  |
| 3)  | [Confirm Password]             | Reenter the password for verification.                                                                              |
| 4)  | [Insert Digital Signature]     | Select this item to set a digital signature for the PDF file.                                                       |
| 5)  | [Path of Signature file(.pfx)] | Displays the path to the digital signature file.                                                                    |
| 6)  | [Browse] button                | Select a digital signature file to be inserted in the PDF file. Enter the file path with 247 characters or less.    |
| 7)  | [Password]                     | Enter the password of the selected digital signature file.                                                          |
| 8)  | [Signature Alignment]          | Specify the position where the digital signature is inserted.  • [Bottom Left]  • [Bottom Center]  • [Bottom Right] |
| 9)  | [Default Settings] button      | Resets all the PDF security settings to defaults.                                                                   |
| 10) | [OK] button                    | Confirms the entries and closes the dialog.                                                                         |
| 11) | [Cancel] button                | Cancels the settings and closes the dialog.                                                                         |
| 12) | Show password button           | Click this button to display the password.                                                                          |

### Requirements for setting a PDF password

Set a PDF password that satisfies the following conditions.

- The password must be between 8 to 16 characters.
- · The characters are case-sensitive.
- · Use at least one alphabetic character and one number.
- · Do not enter a space between characters.
- Include at least one of the following symbols.

!@#\$%\*+=

# 3.4 [Logo Settings] Dialog

In the [Logo Settings] dialog, configure the settings to insert an image file in a PDF file.

For how to display the [Logo Settings] dialog, refer to the following.

Page 13 Toolbar

For how to configure the logo settings, refer to the following.

Page 47 Setting a Logo

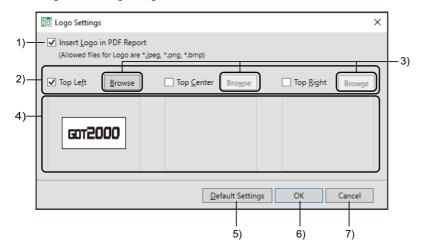

| No. | Item                        | Description                                                                                                    |
|-----|-----------------------------|----------------------------------------------------------------------------------------------------|
| 1)  | [Insert Logo in PDF Report] | Select this item to enable image file insertion in a PDF file.                                                                |
| 2)  | Logo alignment              | Select where to insert the image file. Up to 3 positions can be set simultaneously. • [Top Left] • [Top Center] • [Top Right] |
| 3)  | [Browse] button             | Select an image file. Enter the file path with 247 characters or less.                                                        |
| 4)  | Preview                     | Displays the print image of the selected image.                                                                               |
| 5)  | [Default Settings] button   | Resets all the logo settings to defaults.                                                                                     |
| 6)  | [OK] button                 | Confirms the entries and closes the dialog.                                                                                   |
| 7)  | [Cancel] button             | Cancels the settings and closes the dialog.                                                                                   |

# 3.5 [Header and Footer Settings] Dialog

In the [Header and Footer Settings] dialog, configure the settings to insert a header and a footer in each page of a PDF file. For how to display the [Header and Footer Settings] dialog, refer to the following.

Page 13 Toolbar

For how to configure the settings, refer to the following.

☐ Page 48 Setting a Header and a Footer

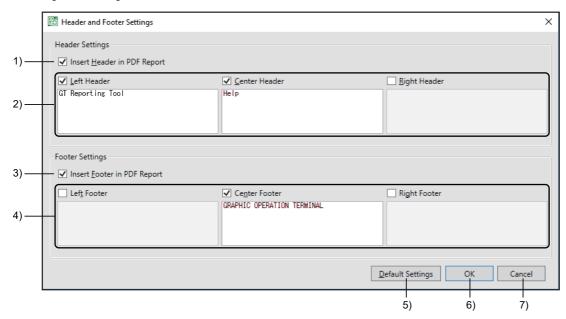

| No. | Item                                  | Description                                                                                                    |
|-----|---------------------------------------|----------------------------------------------------------------------------------------------------|
| 1)  | [Insert Header in PDF Report]         | Select this item to enable header insertion in each page of the PDF file.  If [Insert Digital Signature] is selected in the [PDF Security Settings] dialog, no header will be inserted in the pages with the digital signature in the converted PDF file.                                  |
| 2)  | Header alignment and text entry field | Select where to insert a header and enter the text to be displayed in the header.  • [Left Header]  • [Center Header]  • [Right Header]  The entered text will be held even when [Insert Header in PDF Report] is deselected.  For the restrictions on text entry, refer to the following. |
| 3)  | [Insert Footer in PDF Report]         | Select this item to enable footer insertion in each page of the PDF file.  If [Insert Digital Signature] is selected in the [PDF Security Settings] dialog, no footer will be inserted in the pages with the digital signature in the converted PDF file.                                  |
| 4)  | Footer alignment and text entry field | Select where to insert a footer and enter the text to be displayed in the footer.  • [Left Footer]  • [Center Footer]  • [Right Footer]  The entered text will be held even when [Insert Footer in PDF Report] is deselected.  For the restrictions on text entry, refer to the following. |
| 5)  | [Default Settings] button             | Resets all the header and footer settings to defaults.                                                                                                    |
| 6)  | [OK] button                           | Confirms the entries and closes the dialog.                                                                                                    |
| 7)  | [Cancel] button                       | Cancels the settings and closes the dialog.                                                                                                    |

### **Entry restrictions**

The following shows the restrictions on text entry in the header and footer.

· One-byte or two-byte characters can be used.

One-byte characters: Up to 5 lines containing up to 40 characters per line can be set.

Two-byte characters: Up to 5 lines containing up to 20 characters per line can be set.

- Usable one-byte symbols are periods (.), commas (,), colons (:), and one-byte spaces.
- · Only text entry is available in the [Header and Footer Settings] dialog.
- When you copy any text containing font information not supported by GT Reporting Tool, the tool discards the font information.

Unsupported fonts are replaced with ones supported by GT Reporting Tool at output to a PDF file.

For the fonts supported by GT Reporting Tool, refer to the following.

Page 7 Fonts required to use GT Reporting Tool

# 3.6 [Report Formatting] Dialog

In the [Report Formatting] dialog, configure the following settings.

| Setting                                   | Supported file                         | Description                                                                                                    |
|-------------------------------------------|----------------------------------------|----------------------------------------------------------------------------------------------------|
| Display of resource data file information | • G2A file<br>• G2L file<br>• G2O file | Set whether to insert a table of resource data file information in the first page of the PDF file.  For how to display the resource data file information in the PDF file, refer to the following.  Page 50 Displaying the Resource Data File Information |
| Selection of resource data display items  | • G2A file<br>• G2O file               | Set the items to be displayed in the PDF file.  For how to select the resource data items to be displayed in the PDF file, refer to the following.  Page 51 Selecting Resource Data Display Items                                                         |

For how to display the [Report Formatting] dialog, refer to the following.

Page 13 Toolbar

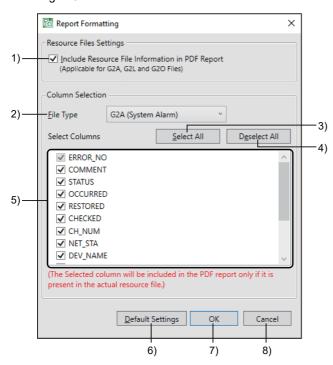

| No. | Item                                              | Description                                                                                                    |  |
|-----|---------------------------------------------------|----------------------------------------------------------------------------------------------------|--|
| 1)  | [Include Resource File Information in PDF Report] | Select this item to insert a table of resource data file information in the first page of the PDF file.  (Available for G2A, G2L, and G2O files)  Example) G2O file    G1ZK_OPELOG   1 |  |
| 2)  | [File Type]                                       | Select the resource data to be included in the report from the list.  (Available for G2A and G2O files)  • [G2A (System Alarm)]  • [G2A (User Alarm)]  • [G2O]                         |  |
| 3)  | [Select All] button                               | Selects all the items in the item list.                                                                                                    |  |
| 4)  | [Deselect All] button                             | Deselects all the items in the item list.                                                                                                    |  |

| No. | Item                      | Description                                                                                                    |
|-----|---------------------------|----------------------------------------------------------------------------------------------------|
| 5)  | Item list                 | Select the resource data to be displayed in the PDF file.  All the items are selected by default.  When you change the file type for [File Type], the listed items will change.  Even though you change the file type for [File Type], the display items set for the current file type will be held.  For the display items for each resource data, refer to the following.  For the display items are displayed in the PDF file even though they are not specified by the user.  For G2A (System Alarm): ERROR_NO  For G2A (User Alarm): COMMENT  For G2O: NO  Example)  G2O file for which DATE, ACT_ABBR, ACTION, and OPNAME in the item list are selected    NO   SATE |
| 6)  | [Default Settings] button | Resets all the report format settings to defaults.                                                                                                    |
| 7)  | [OK] button               | Confirms the entries and closes the dialog.                                                                                                    |
| 8)  | [Cancel] button           | Cancels the settings and closes the dialog.                                                                                                    |

## Item list

The display items depend on the selected resource data.

The following shows the display items for each resource data.

| G2A (System Alarm) | G2A (User Alarm) | G2O file        |
|--------------------|------------------|-----------------|
| ERROR_NO           | COMMENT          | NO              |
| COMMENT            | UPPER_NO         | DATE            |
| STATUS             | MIDDLE_NO        | SCRN_NO         |
| OCCURRED           | COMMENT_NO       | ACT_ABBR        |
| RESTORED           | STATUS           | ACTION          |
| CHECKED            | OCCURRED         | OPNAME          |
| CH_NUM             | RESTORED         | OPERATOR        |
| NET_STA            | CHECKED          | OPE_ID          |
| DEV_NAME           | LEVEL            | USER_ID         |
| SCRN_NO            | GROUP            | SUB_NO          |
| DEF_SCR_NO         | OCCUR_FREQ       | DATA_TYPE       |
| OBJECT_ID          | CUM_TIME         | CH_NUM          |
| FUNCTION_NAME      | DOWN_TIME        | NET_STA         |
| DRIVE              |                  | DEV_NAME        |
|                    |                  | CHG_VALUE       |
|                    |                  | CHG_VALUE_CONT  |
|                    |                  | PREV_VALUE      |
|                    |                  | PREV_VALUE_DISP |

# 3.7 [User Management Settings] Dialog

In the [User Management Settings] dialog, register a user and set the privilege level.

You can manage the registered users.

For how to display the [User Management Settings] dialog, refer to the following.

Page 13 Toolbar

For how to configure the user management settings, refer to the following.

Page 54 Registering a User

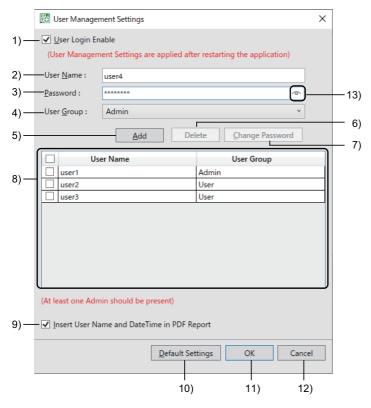

| No. | Item                                          | Description                                                                                                    |
|-----|-----------------------------------------------|----------------------------------------------------------------------------------------------------|
| 1)  | [User Login Enable]                           | Select this item to set a user name and password.  When a user is set, the user login dialog appears at a start of GT Reporting Tool.    |
| 2)  | [User Name]                                   | Set a new user name.                                                                                                    |
| 3)  | [Password]                                    | Set a password for the new user.                                                                                                    |
| 4)  | [User Group]                                  | Set the privilege level.  • [Admin]: Administrator  • [User]: User                                                                       |
| 5)  | [Add] button                                  | Adds the new user information to the user list.                                                                                          |
| 6)  | [Delete] button                               | Deletes the user selected in the user list.                                                                                              |
| 7)  | [Change Password] button                      | Changes the password of the user selected in the user list.                                                                              |
| 8)  | User list                                     | Lists the users who have been added.                                                                                                    |
| 9)  | [Insert User Name and DateTime in PDF Report] | Select this item to insert the name of the logged-in user of GT Reporting Tool and the date and time of the conversion in all PDF files. |
| 10) | [Default Settings] button                     | Resets all the user management settings to defaults.                                                                                     |
| 11) | [OK] button                                   | Confirms the entries and closes the dialog.                                                                                              |
| 12) | [Cancel] button                               | Cancels the settings and closes the dialog.                                                                                              |
| 13) | Show password button                          | Click this button to display the password.                                                                                               |

### Requirements for setting a user name

Set a user name that satisfy the following requirements.

- The user name must be between 2 to 16 characters.
- The characters are case-sensitive.
- Do not use a symbol or space.
- · Alphanumeric characters can be used.

### Requirements for setting a password

Set a password that satisfy the following requirements.

- The password must be between 8 to 16 characters.
- · The characters are case-sensitive.
- · Use at least one alphabetic character and one number.
- Include at least one of the following symbols.

!@#\$%\*+=

### Setting a user group

Setting a user group (Admin/User) enables you to place restrictions on usable functions.

The following shows the restrictions on each function.

o: Usable, x: Not usable

| Function                   | Administrator privilege | User privilege |
|----------------------------|-------------------------|----------------|
| Manual conversion          | 0                       | 0              |
| PDF preview                | 0                       | 0              |
| PDF security               | 0                       | ×              |
| Logo setting               | 0                       | ×              |
| Header and footer settings | 0                       | ×              |
| PDF file formatting        | 0                       | ×              |
| Status log setting         | 0                       | ×              |
| User management            | 0                       | ×              |
| Automatic conversion       | 0                       | ×              |
| Communication with GOT     | 0                       | 0              |
| Language switching         | 0                       | ×              |
| Resource file settings     | 0                       | 0              |

# 3.8 [Auto Mode Settings] Dialog

In the [Auto Mode Settings] dialog, set the interval and time for automatically converting the resource data to PDF files. For how to display the [Auto Mode Settings] dialog, refer to the following.

Page 13 Toolbar

For how to configure the automatic conversion settings, refer to the following.

Page 43 Automatic Conversion at Specified Date and Time

To execute automatic conversions for G2A and G2O files, configure the settings in [Resource File Settings].

For details, refer to the following.

Page 40 When converting a G2A or G2O file

### When the interval pattern is set to [Daily]

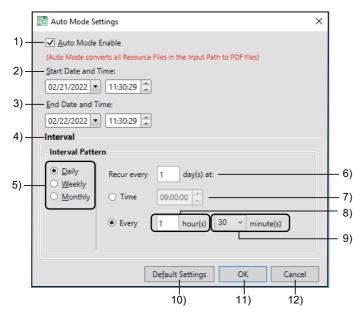

| No. | Item                           | Description                                                                                                    |
|-----|--------------------------------|----------------------------------------------------------------------------------------------------|
| 1)  | [Auto Mode Enable]             | Select this item to enable automatic conversions.                                                                                 |
| 2)  | [Start Date and Time]          | Set the date and time to start an automatic conversion.                                                                           |
| 3)  | [End Date and Time]            | Set the date and time to end the automatic conversion.                                                                            |
| 4)  | [Interval]                     | Select the interval between automatic conversions.                                                                                |
| 5)  | Date and time interval pattern | Select the interval pattern for automatic conversions.  The following patterns are available.  • [Daily]  • [Weekly]  • [Monthly] |
| 6)  | Every n day(s)                 | Set the interval pattern for automatic conversions in days.                                                                       |
| 7)  | [Time]                         | Set the time to execute an automatic conversion.                                                                                  |
| 8)  | Every n hour(s)                | Set the interval pattern for automatic conversions in hours.                                                                      |
| 9)  | Every n minute(s)              | Set the interval pattern for automatic conversions in minutes. The value is settable in 15-minute increments.                     |
| 10) | [Default Settings] button      | Resets all the automatic conversion settings to defaults.                                                                         |
| 11) | [OK] button                    | Confirms the entries and closes the dialog.                                                                                       |
| 12) | [Cancel] button                | Cancels the settings and closes the dialog.                                                                                       |

# When the interval pattern is set to [Weekly]

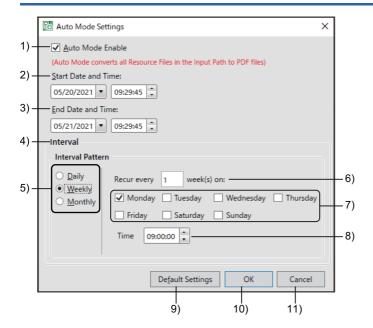

| No. | Item                           | Description                                                                                                    |
|-----|--------------------------------|----------------------------------------------------------------------------------------------------|
| 1)  | [Auto Mode Enable]             | Select this item to enable automatic conversions.                                                                                 |
| 2)  | [Start Date and Time]          | Set the date and time to start an automatic conversion.                                                                           |
| 3)  | [End Date and Time]            | Set the date and time to end the automatic conversion.                                                                            |
| 4)  | [Interval]                     | Select the interval between automatic conversions.                                                                                |
| 5)  | Date and time interval pattern | Select the interval pattern for automatic conversions.  The following patterns are available.  • [Daily]  • [Weekly]  • [Monthly] |
| 6)  | Every n week(s)                | Set the interval pattern for automatic conversions in weeks.                                                                      |
| 7)  | Day of the week                | Select the day of the week when an automatic conversion is executed.                                                              |
| 8)  | [Time]                         | Set the time to execute an automatic conversion.                                                                                  |
| 9)  | [Default Settings] button      | Resets all the automatic conversion settings to defaults.                                                                         |
| 10) | [OK] button                    | Confirms the entries and closes the dialog.                                                                                       |
| 11) | [Cancel] button                | Cancels the settings and closes the dialog.                                                                                       |

# When the interval pattern is set to [Monthly]

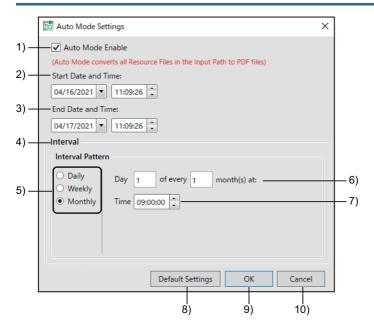

| No. | Item                           | Description                                                                                                    |
|-----|--------------------------------|----------------------------------------------------------------------------------------------------|
| 1)  | [Auto Mode Enable]             | Select this item to enable automatic conversions.                                                                                 |
| 2)  | [Start Date and Time]          | Set the date and time to start an automatic conversion.                                                                           |
| 3)  | [End Date and Time]            | Set the date and time to end the automatic conversion.                                                                            |
| 4)  | [Interval]                     | Select the interval between automatic conversions.                                                                                |
| 5)  | Date and time interval pattern | Select the interval pattern for automatic conversions.  The following patterns are available.  • [Daily]  • [Weekly]  • [Monthly] |
| 6)  | Day n of every n month(s)      | Set the interval pattern for automatic conversions in months.                                                                     |
| 7)  | [Time]                         | Set the time to execute an automatic conversion.                                                                                  |
| 8)  | [Default Settings] button      | Resets all the automatic conversion settings to defaults.                                                                         |
| 9)  | [OK] button                    | Confirms the entries and closes the dialog.                                                                                       |
| 10) | [Cancel] button                | Cancels the settings and closes the dialog.                                                                                       |

### Specifications of automatic conversion

In the main window, select [Select Input] to execute an automatic conversion.

Up to 100 files can be converted at a time.

#### When the number of selected resource data files exceeds the upper limit

An automatic conversion is performed for the first 100 resource data files in the folder.

An automatic conversion is performed sequentially for the new resource data files at intervals specified in the [Auto Mode Settings] dialog.

New resource data, recognized as new from their file names and time stamps, refer to the data that do not have their converted PDF files in the output folder.

#### When [User Login Enable] is selected

Only the login user who enables automatic conversions can exit automatic conversions in the system tray.

#### When an automatic conversion does not end before the next automatic conversion

When an automatic conversion does not end before the next automatic conversion, the next automatic conversion is skipped. In this case, the skipping history will be displayed in the [Information] tab in the status display.

### Requirements for executing automatic conversions

To enable automatic conversions, select the resource data in the main window, and then select [Auto Mode Enable] in the [Auto Mode Settings] dialog.

The following shows the conditions under which automatic conversions are executed.

| Personal computer status | Automatic conversion with GT Reporting Tool      |
|--------------------------|--------------------------------------------------|
| Powered off              | Not available                                    |
| Locked                   | Not available                                    |
| Sleep mode               | Available                                        |
| Restarting               | Available after the personal computer is started |

### GT Reporting Tool icon in the system tray

When the automatic conversion is enabled, the system tray stores the GT Reporting Tool icon.

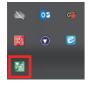

The following describes the GT Reporting Tool icon display.

o: Available, x: Not available

| Operation                                                                                                    | Icon display | Icon | Automatic conversion mode |
|----------------------------------------------------------------------------------------------------|--------------|------|---------------------------|
| Select [Auto Mode Enable] in the [Auto Mode Settings] dialog, and click the [OK] button.                                                         | 0            | 融    | Enabled                   |
| Close the main window when [Auto Mode Enable] is selected.                                                                                       | 0            | 嗌    | Executing                 |
| Right-click the GT Reporting Tool icon in the system tray, and click the [Open] button.                                                          | 0            | 融    | Enabled                   |
| Right-click the GT Reporting Tool icon in the system tray, and click the [Exit] button.  After automatic conversions at specified date and time. | ×            | -    | Ended                     |

# 3.9 [Communicate with GOT] dialog

In the [Communicate with GOT] dialog, configure the settings to communicate with the GOT and set the read source and read destination of resource data so that the resource data can be read from the GOT.

For how to display the [Communicate with GOT] dialog, refer to the following.

Page 13 Toolbar

The personal computer and the GOT can be connected by the USB connection or Ethernet connection.

For how to configure the settings, refer to the following.

Page 56 Reading resource data from GOT

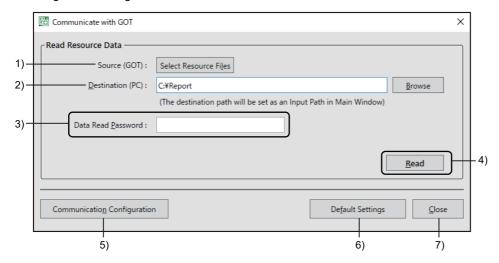

| No. | Item                                 | Description                                                                                                    |
|-----|--------------------------------------|----------------------------------------------------------------------------------------------------|
| 1)  | [Source (GOT)]                       | Set the resource data to be read.  Click the [Select Resource Files] button to display the [Resource File Selection] dialog.  Page 32 [Resource File Selection] dialog                                                                                        |
| 2)  | [Destination (PC)]                   | Set the save destination of the resource data read from the GOT. Enter the folder path with 242 characters or less.                                                                                                    |
| 3)  | [Data Read Password]                 | If the data transfer security has been set, enter the password.  If the data transfer security has not been set, entering the password is not required.  For the data transfer security, refer to the following.  GT Designer3 (GOT2000) Screen Design Manual |
| 4)  | [Read]                               | Reads the resource data from the GOT.                                                                                                    |
| 5)  | [Communication Configuration] button | Displays the [Communication Configuration] dialog to configurate the setting to communicate with the GOT.                                                                                                    |
| 6)  | [Default Settings] button            | Resets all the communication settings to defaults.                                                                                                    |
| 7)  | [Close] button                       | Closes the dialog.                                                                                                    |

# [Resource File Selection] dialog

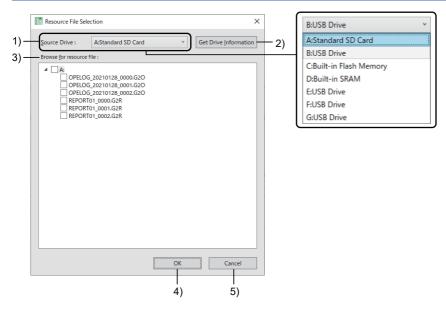

| No. | Item                           | Description                                                                                                    |
|-----|--------------------------------|----------------------------------------------------------------------------------------------------|
| 1)  | [Source Drive]                 | Select the read source drive.  • A: Standard SD card  • B: USB drive  • C: Built-in flash memory  • D: Built-in SRAM  • E: USB drive  • F: USB drive  • G: USB drive |
| 2)  | [Get Drive Information] button | Acquires the drive information.                                                                                                    |
| 3)  | [Browse for resource file]     | Select the resource data files to be read.                                                                                                    |
| 4)  | [OK] button                    | Confirms the entries and closes the dialog.                                                                                                    |
| 5)  | [Cancel] button                | Cancels the settings and closes the dialog.                                                                                                    |

# [Communication Configuration] dialog

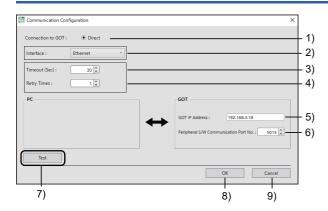

| No. | Item                                    | Description                                                                                                    |
|-----|-----------------------------------------|----------------------------------------------------------------------------------------------------|
| 1)  | [Connection to GOT]                     | Displays how to connect to the GOT.                                                                                                    |
| 2)  | [Interface]                             | Select the interface type. The following shows the items to be selected.  • [USB]  • [Ethernet]                                                                  |
| 3)  | [Timeout (Sec)]                         | Select a time-out period.  The setting range is [1] to [9999].  If a time less than 30 seconds is set, a communication error may occur.  Set 30 seconds or more. |
| 4)  | [Retry Times]                           | Select the number of retries. The setting range is [0] to [5].                                                                                                   |
| 5)  | [GOT IP Address]                        | When [Interface] is set to [Ethernet], enter the IP address of the GOT. The setting range is [0.0.0.0] to [255.255.255.255].                                     |
| 6)  | [Peripheral S/W Communication Port No.] | When [Interface] is set to [Ethernet], select the communication port number. The setting range is [1024] to [65534].                                             |
| 7)  | [Test] button                           | Executes a test for communication with GOT.                                                                                                    |
| 8)  | [OK] button                             | Confirms the entries and closes the dialog.                                                                                                    |
| 9)  | [Cancel] button                         | Cancels the settings and closes the dialog.                                                                                                    |

# 3.10 [Switch Display Language] Dialog

In the [Switch Display Language] dialog, set a display language.

For how to display the [Switch Display Language] dialog, refer to the following.

Page 13 Toolbar

For how to configure the language switching settings, refer to the following.

Page 58 Switching the Language

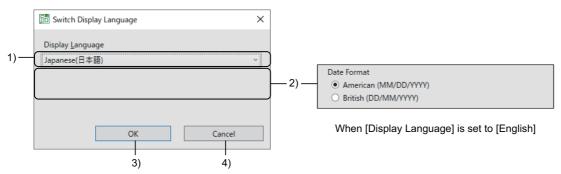

When [Display Language] is set to [Japanese(日本語)]

| No. | Item               | Description                                                                                                    |
|-----|--------------------|----------------------------------------------------------------------------------------------------|
| 1)  | [Display Language] | Select a display language. • [English] • [Japanese(日本語)] The default display language depends on the OS language.                                                                                                    |
| 2)  | [Date Format]      | Setting is required only when [Display Language] is set to [English].  Select the display type of the date displayed in [Date Modified] of the resource data list.  The following shows the items to be selected.  • [American (MM/DD/YYYY)]  • [British (DD/MM/YYYY)] |
| 3)  | [OK] button        | Confirms the entries and closes the dialog.                                                                                                    |
| 4)  | [Cancel] button    | Cancels the settings and closes the dialog.                                                                                                    |

#### **Precautions**

#### Languages supported by the personal computer OS

When the personal computer OS does not support a language to be switched to, the characters become garbled.

Install the supported fonts on the personal computer as needed.

For the required fonts, refer to the following.

Page 7 Fonts required to use GT Reporting Tool

#### Items that do not support the display language switching

The following items do not support the display language switching.

| Item                                      | Display specifications                           |
|-------------------------------------------|--------------------------------------------------|
| Some right-click context menu items       | The display language depends on the OS language. |
| Setting items and buttons in some dialogs | The display language depends on the OS language. |

# 3.11 [Status Log Settings] Dialog

In the [Status Log Settings] dialog, set whether to save the status logs and set a file format.

For how to display the [Status Log Settings] dialog, refer to the following.

Page 13 Toolbar

For how to configure the settings for saving the status logs in the [Status Log Settings] dialog, refer to the following.

Page 60 Saving the status logs using the [Status Log Settings] dialog on the toolbar

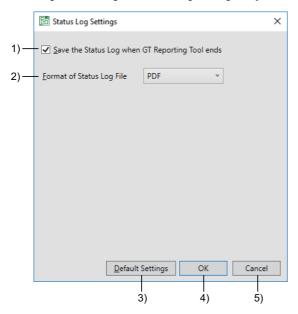

| No. | Item                                                 | Description                                                                                                    |  |
|-----|------------------------------------------------------|----------------------------------------------------------------------------------------------------|--|
| 1)  | [Save the Status Log when GT<br>Reporting Tool ends] | Select this item and click the [OK] button.  When automatic conversion is enabled, the status logs are saved at the specified end date and time for automatic conversions before GT Reporting Tool is exited.  When automatic conversion is disabled, the dialog prompting you to select whether to save the status logs appears before GT Reporting Tool is exited. |  |
| 2)  | [Format of Status Log File]                          | Select a file format for the status logs.  • [PDF]  • [Text]                                                                                                    |  |
| 3)  | [Default Settings] button                            | Resets all the settings for saving the status logs to defaults.                                                                                                    |  |
| 4)  | [OK] button                                          | Confirms the entries and closes the dialog.                                                                                                    |  |
| 5)  | [Cancel] button                                      | Cancels the settings and closes the dialog.                                                                                                    |  |

## 3.12 [Resource File Settings] Dialog

Configure the settings to convert a G2A or G2O file.

To convert G2A files, set the project (\*.GTXS), comment column number displayed in the user alarm display, and display language for the system alarm.

To convert G2O files, set a display language for the action column of the operation log file.

For how to display the [Resource File Settings] dialog, refer to the following.

Page 10 Main Window

For how to configure the settings, refer to the following.

Page 40 When converting a G2A or G2O file

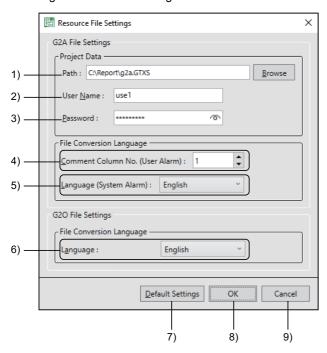

| No. | Item                              | Description                                                                                                    |  |
|-----|-----------------------------------|----------------------------------------------------------------------------------------------------|--|
| 1)  | [Path]                            | Enter the path to the project used for creating the G2A file to be converted.  Up to 247 characters can be entered.                                            |  |
| 2)  | [User Name]                       | If project security has been set for the selected project, enter the user name.  If project security has not been set, the entry is not required.              |  |
| 3)  | [Password]                        | If project security has been set for the selected project, enter the password.  If project security has not been set, entering the password is not required.   |  |
| 4)  | [Comment Column No. (User Alarm)] | When the conversion source file is a user alarm, set the comment column number.                                                                                |  |
| 5)  | [Language (System Alarm)]         | When the conversion source file is a system alarm, select the language for the system alarm.  The following shows selectable items.  • [English]  • [Japanese] |  |
| 6)  | [Language]                        | Set a display language for the action column of the operation log file.                                                                                        |  |
| 7)  | [Default Settings] button         | Resets the settings in this dialog to defaults.                                                                                                    |  |
| 8)  | [OK] button                       | Confirms the entries and closes the dialog.                                                                                                    |  |
| 9)  | [Cancel] button                   | Cancels the settings and closes the dialog.                                                                                                    |  |

# 4 OPERATING PROCEDURE

For how to operate GT Reporting Tool, refer to the following.

- ☐ Page 38 Starting GT Reporting Tool
- Page 39 Manual Conversion
- Page 43 Automatic Conversion at Specified Date and Time
- Page 47 Setting a Logo
- Page 48 Setting a Header and a Footer
- Page 50 Displaying the Resource Data File Information
- Page 51 Selecting Resource Data Display Items
- Page 52 Setting a Password and Digital Signature for PDF Files
- Page 54 Registering a User
- Page 56 Reading resource data from GOT
- ☐ Page 58 Switching the Language
- ☐ Page 59 Saving the Status Logs
- Page 61 Operation with a Command Line

# 4.1 Starting GT Reporting Tool

The following explains how to start GT Reporting Tool.

**1.** Select [GT Reporting Tool] from the Windows start menu.

The login dialog opens when the user management settings are configured. Enter the user name and password, and click the [OK] button.

For the user management settings, refer to the following.

Page 54 Registering a User

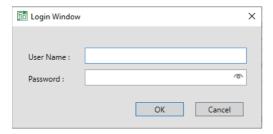

**2.** GT Reporting Tool starts.

### 4.2 Manual Conversion

The following explains how to convert a file manually with GT Reporting Tool.

### When converting a G2L or G2R file

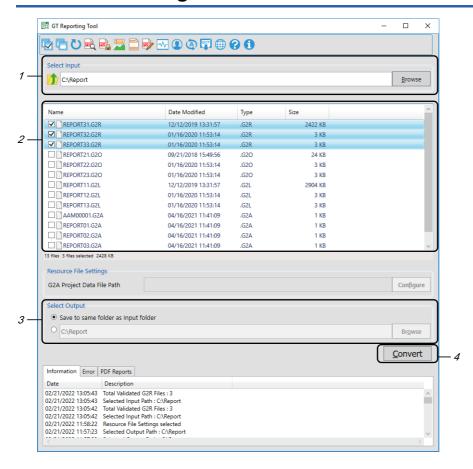

1. In [Select Input] in the main window, enter the path to the folder that stores the resource data.

Or, click the [Browse] button to open the [Browse For Folder] dialog, and select the folder.

For details on the main window, refer to the following.

- Page 10 Main Window
- Select the files to be converted from the resource data list.
- 3. In [Select Output], select a folder to store the converted PDF files.
- 4. Click the [Conversion] button to start converting the resource data to PDF files.

Folders are created individually for G2L and G2R files in the output destination for PDF files, and the created PDF files are stored to their respective folders.

When the conversion is completed, the hyperlinks to the created PDF files are displayed in the [PDF Reports] tab in the status window.

### When converting a G2A or G2O file

Setting items differ between a G2A file and a G2O file.

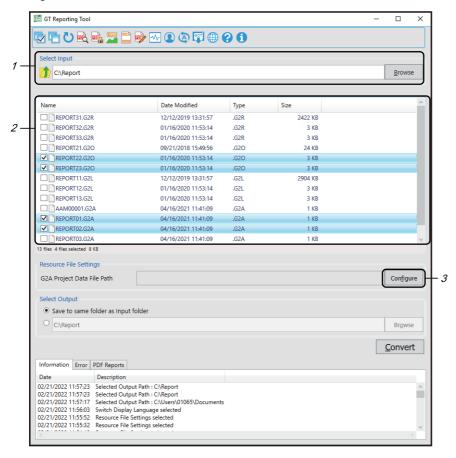

1. In [Select Input] in the main window, enter the path to the folder that stores the resource data.

Or, click the [Browse] button to open the [Browse For Folder] dialog, and select the folder.

For details on the main window, refer to the following.

- Page 10 Main Window
- 2. Select the files to be converted from the resource data list.
- **3.** Click the [Configure] button.

The [Resource File Settings] dialog appears.

For details on the [Resource File Settings] dialog, refer to the following.

Page 36 [Resource File Settings] Dialog

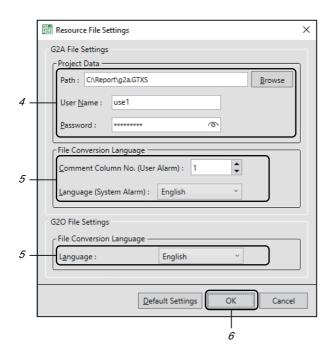

**4.** Only when selecting a G2A file in the main window, click the [Browse] button in the [Resource File Settings] dialog, and select a project (\*.GTXS).

If project security has been set for the selected project (\*.GTXS), enter the user name and password.

If project security has not been set, entering the user name and password is not required.

**5.** When selecting a G2A file in the main window, select [Comment Column No. (User Alarm)] and [Language (System Alarm)].

When selecting a G2O file in the main window, select [Language].

**6.** Click the [OK] button to apply the settings.

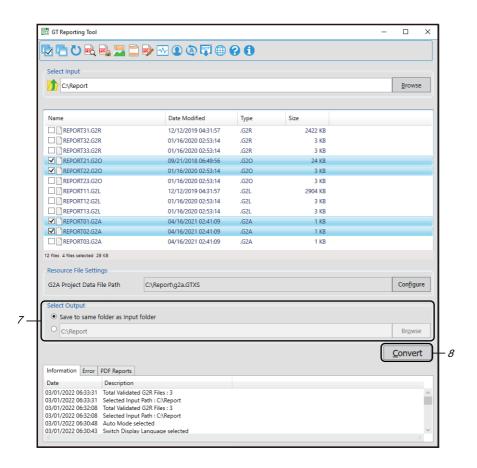

- 7. In [Select Output], select a folder to store the converted PDF files.
- **8.** Click the [Conversion] button to start converting the resource data to PDF files. Folders are created individually for G2A and G2O files in the output destination for PDF files, and the created PDF files are stored to their respective folders.

# 4.3 Automatic Conversion at Specified Date and Time

The following explains how to execute an automatic conversion at specified date and time with GT Reporting Tool. To execute automatic conversions for G2A and G2O files, configure the settings in [Resource File Settings].

Page 40 When converting a G2A or G2O file

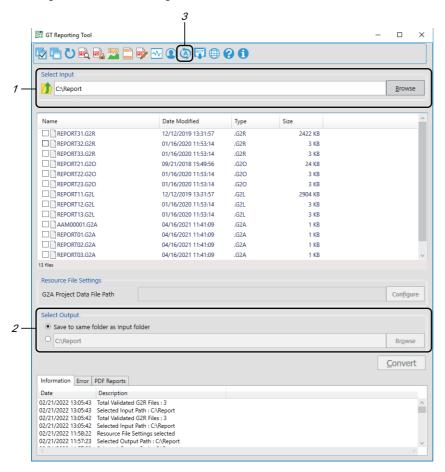

1. In [Select Input] in the main window, enter the path to the folder that stores the resource data.

Or, click the [Browse] button to open the [Browse For Folder] dialog, and select the folder.

For details on the main window, refer to the following.

- Page 10 Main Window
- 2. In [Select Output], select a folder to store the converted PDF files.
- 3. Click the [Auto Mode Settings] button on the toolbar.

The [Auto Mode Settings] dialog appears.

For details on the [Auto Mode Settings] dialog, refer to the following.

Page 27 [Auto Mode Settings] Dialog

4. Select [Auto Mode Enable] in the [Auto Mode Settings] dialog.

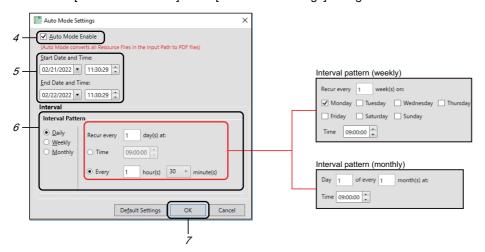

- **5.** Set [Start Date and Time] and [End Date and Time].
- **6.** Select an interval pattern, and set the interval of automatic conversions.
- 7. Click the [OK] button to apply the settings.
- **8.** Click the [Close] button to exit GT Reporting Tool.

When the automatic conversion mode is enabled, the GT Reporting Tool icon is created in the system tray and an automatic conversion is performed at specified date and time.

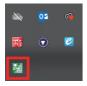

Folders are created individually for G2A, G2L, G2O, and G2R files in the output destination for PDF files, and the created PDF files are stored to their respective folders.

**9.** Right-click the GT Reporting Tool icon in the system tray and click the [Open] button to switch to the manual conversion mode.

For details on the GT Reporting Tool icon displayed in the system tray, refer to the following.

Page 30 GT Reporting Tool icon in the system tray

### Accessing the network drive

The following explains how to read the resource data files from the network drive or output the PDF files to the network drive.

- 1. Right-click [GT Reporting Tool] in the Windows start menu.
- 2. Click [More] and select [Run as administrator] to start GT Reporting Tool.

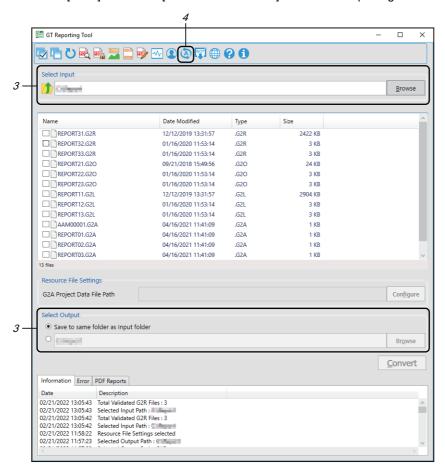

- 3. Enter the path to the network drive in [Select Input] or [Select Output] in the main window.
- **4.** Click the [Auto mode] button on the toolbar.

The [Auto Mode Settings] dialog appears.

For the settings in the [Auto Mode Settings] dialog, refer to the following.

Page 43 Automatic Conversion at Specified Date and Time

- **5.** Click the [OK] button in the [Auto Mode Settings] dialog. Either of the following dialogs appears according to the access condition of the network drive.
- Accessing the network drive for the first time or changing the user who accesses the network drive: The [Change Auto Mode Service Settings] dialog appears.
- · Accessing the network drive with the same user name as the last time: The [Auto Mode Service Settings] dialog appears.

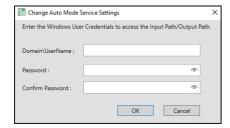

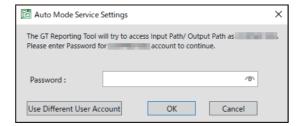

When changing the user who accesses the network drive, click the [Use Different User Account] button in the [Auto Mode Service Settings] dialog to display the [Change Auto Mode Service Settings] dialog.

**6.** Complete entries in the setting items and click the [OK] button to apply the settings.

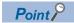

When a user name is entered in the [Change Auto Mode Service Settings] dialog, the user name is automatically added to user accounts in group policy or the user account is changed.

User accounts in group policy can be checked in the [Log on as a service Properties] dialog.

The [Log on as a service Properties] dialog is displayed as follows.

In the Windows Control Panel, select [Administrative Tools]  $\rightarrow$  [Local Security Policy]  $\rightarrow$  [Local Policy]  $\rightarrow$  [User Rights Assignment]  $\rightarrow$  [Log on as a service]  $\rightarrow$  [Log on as a service Properties].

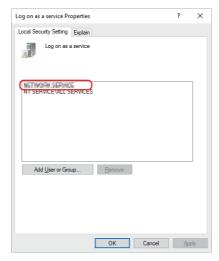

# 4.4 Setting a Logo

The following explains how to insert an image file in the PDF file.

Example) Inserting an image in the top left

1. Click the [Logo Settings] button on the toolbar.

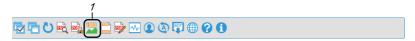

The [Logo Settings] dialog appears.

For details on the [Logo Settings] dialog, refer to the following.

Page 20 [Logo Settings] Dialog

Select [Insert Logo in PDF Report].

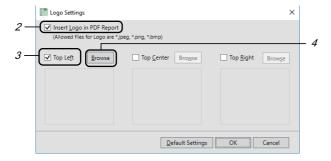

- 3. Select [Top Left].
- 4. Click the [Browse] button.
- 5. Select an image file to be inserted in the [Select file] dialog.
- **6.** The image is previewed as shown below.

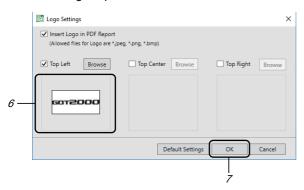

7. Click the [OK] button to apply the settings.

# 4.5 Setting a Header and a Footer

### Setting a header

The following explains how to insert a header in the PDF file.

Example) Inserting a header on the left of the PDF file

1. Click the [Header and Footer Settings] button on the toolbar.

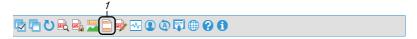

The [Header and Footer Settings] dialog appears.

For details on the [Header and Footer Settings] dialog, refer to the following.

Page 21 [Header and Footer Settings] Dialog

2. Select [Insert Header in PDF Report].

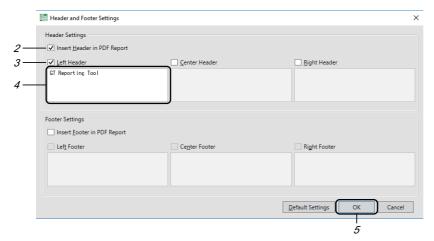

- 3. Select [Left Header].
- 4. Enter a text to be inserted.
- **5.** Click the [OK] button to apply the settings.

### Setting a footer

The following explains how to insert a footer in the PDF file.

Example) Inserting a footer on the left of the PDF file

**1.** Click the [Header and Footer Settings] button on the toolbar.

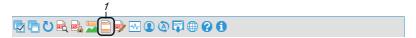

The [Header and Footer Settings] dialog appears.

For details on the [Header and Footer Settings] dialog, refer to the following.

Page 21 [Header and Footer Settings] Dialog

2. Select [Insert Footer in PDF Report].

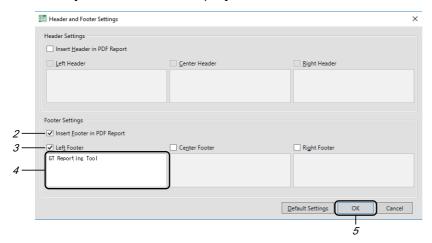

- 3. Select [Left Footer].
- **4.** Enter a text to be inserted.
- Click the [OK] button to apply the settings.

# 4.6 Displaying the Resource Data File Information

The following explains how to display the resource data file information in the PDF file.

1. Click the [Report Formatting] button on the toolbar.

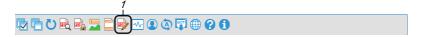

The [Report Formatting] dialog appears.

For details on the [Report Formatting] dialog, refer to the following.

Page 23 [Report Formatting] Dialog

2. Select [Include Resource File Information in PDF Report].

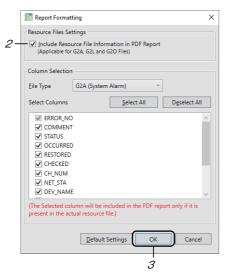

**3.** Click the [OK] button to apply the settings.

# 4.7 Selecting Resource Data Display Items

The following explains how to set the resource data items to be displayed in the PDF file. Display items can be set individually for [G2A (System Alarm)], [G2A (User Alarm), and [G2O].

1. Click the [Report Formatting] button on the toolbar.

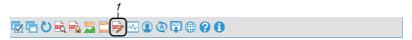

The [Report Formatting] dialog appears.

For details on the [Report Formatting] dialog, refer to the following.

- Page 23 [Report Formatting] Dialog
- 2. Select a file type for [File Type].

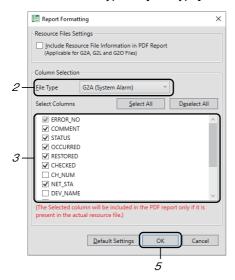

- **3.** Select the items to be displayed in the PDF file.
- **4.** To set display items for another file type, repeat step 2 to 3.

Even though you change the file type for [File Type], the display items set for the current file type will be held.

**5.** Click the [OK] button to apply the settings.

# 4.8 Setting a Password and Digital Signature for PDF Files

### Setting a password for PDF files

The following explains how to set a password for PDF files.

1. Click the [PDF Security Settings] button on the toolbar.

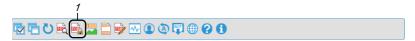

The [PDF Security Settings] dialog appears.

For details on the [PDF Security Settings] dialog, refer to the following.

Page 19 [PDF Security Settings] Dialog

Select [Set PDF Password].

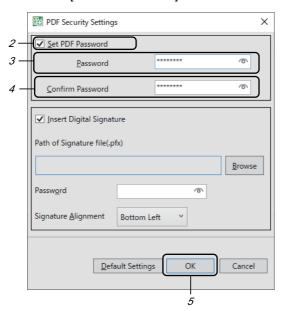

- **3.** Enter an authentication password in [Password].
- **4.** Reenter the password in [Confirm Password].
- **5.** Click the [OK] button to apply the settings.

After setting the password for PDF files with GT Reporting Tool, when you open the converted PDF file, the dialog prompting you to enter the password appears.

In the dialog, enter the password set in the [PDF Security Settings] dialog.

### Setting a digital signature

The following explains how to insert a digital signature.

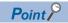

To set a digital signature, you need to create a digital signature in Adobe Reader in advance. For how to create a digital signature in Adobe Reader, refer to the following.

Acrobat Reader Help

1. Click the [PDF Security Settings] button on the toolbar.

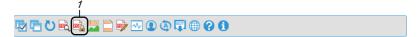

The [PDF Security Settings] dialog appears.

For details on the [PDF Security Settings] dialog, refer to the following.

Page 19 [PDF Security Settings] Dialog

2. Select [Insert Digital Signature].

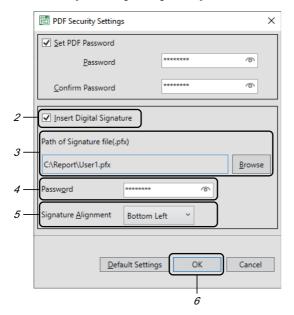

- **3.** Click the [Browse] button in [Path of Signature file(.pfx)] and select a digital signature file to be inserted.
- 4. Enter the password set to the inserted digital signature file in [Password].
- Select the position of the digital signature to be inserted in PDF files in [Signature Alignment].
- **6.** Click the [OK] button to apply the settings, and a blank page is added to the end of the PDF file.

The digital signature is inserted in the blank page.

# 4.9 Registering a User

The following explains how to register user information to GT Reporting Tool.

1. Click the [User Management] button on the toolbar.

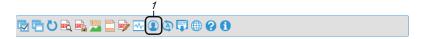

The [User Management Settings] dialog appears.

For details on the [User Management Settings] dialog, refer to the following.

Page 25 [User Management Settings] Dialog

2. Select [User Login Enable].

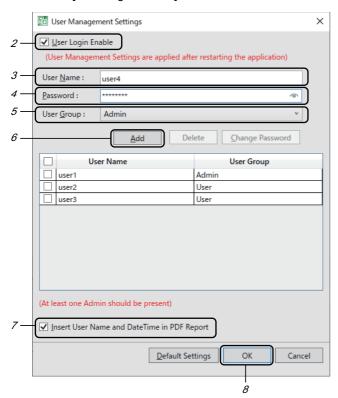

- 3. Set a user name.
- 4. Set a password.

You can change the password later.

- **5.** Select the user group (privilege level).
- 6. Click the [Add] button, and the new user is displayed in the user list.

Up to 10 users can be registered.

- 7. To insert the user name, date, and time in PDF files, select [Insert User Name and Date Time in PDF Report].
- Click the [OK] button to apply the settings.

### Changing a password

The following explains how to change a user password in the [User Management Settings] dialog.

1. Select [User Login Enable] in the [User Management Settings] dialog.

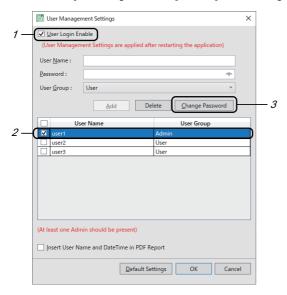

- **2.** In the user list, select a user whose password is to be changed.
- **3.** Click the [Change Password] button to display the [Change Password] dialog.

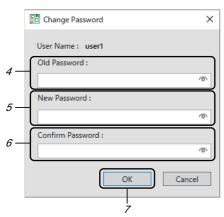

- **4.** Enter the current password.
- **5.** Enter a new password.
- **6.** Reenter the new password in [Verify Password].
- **7.** Click the [OK] button to apply the settings.

# 4.10 Reading resource data from GOT

The following explains how to read the resource data from the GOT.

1. Click the [Communicate with GOT] button on the toolbar.

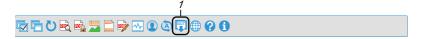

The [Communicate with GOT] dialog appears.

For details on the [Communicate with GOT] dialog, refer to the following.

- Page 31 [Communicate with GOT] dialog
- 2. Click the [Select Resource Files] button.

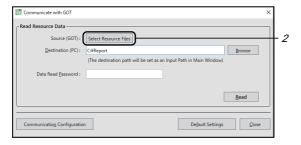

The [Resource File Selection] dialog appears.

3. Select the read source drive in [Source Drive].

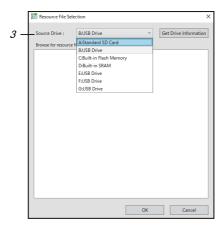

**4.** Click the [Get Drive Information] button to display all the resource data files in [Browse for resource file]. Select the resource data files to be read.

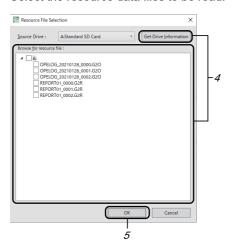

- **5.** Click the [OK] button to apply the settings.
  - 4 OPERATING PROCEDURE

**6.** Set the save destination of the resource data in [Destination (PC)].

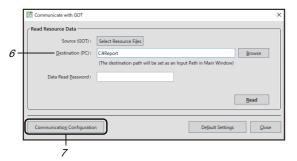

7. Click the [Communication Configuration] button to display the [Communication Configuration] dialog.

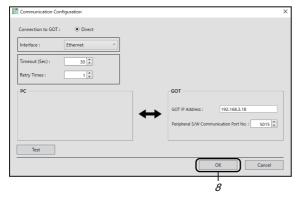

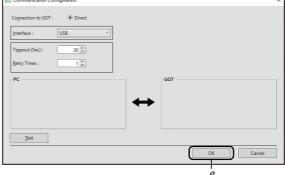

For Ethernet connection

For USB connection

For details on the [Communication Configuration] dialog, refer to the following.

- Page 33 [Communication Configuration] dialog
- **8.** Set how to connect to the GOT and click the [OK] button.
- **9.** Click the [Read] button to read the resource data.

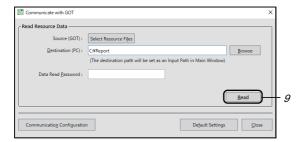

# 4.11 Switching the Language

The following explains how to switch the display language.

1. Click the [Switch Display Language] button on the toolbar.

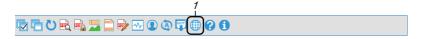

The [Switch Display Language] dialog appears.

For details on the [Switch Display Language] dialog, refer to the following.

Page 34 [Switch Display Language] Dialog

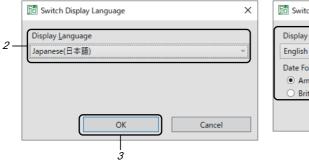

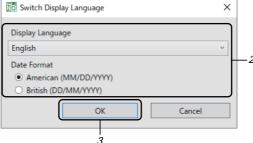

When [Japanese(日本語)] is selected

When [English] is selected

2. Select a display language.

When English is selected, set the date format.

**3.** Click the [OK] button to apply the setting.

For the items that the display language switching does not support, refer to the following.

Page 34 Items that do not support the display language switching

# 4.12 Saving the Status Logs

The following explains how to save the status logs.

Two methods are available for saving the status logs as follows.

### Saving the status logs using the status display

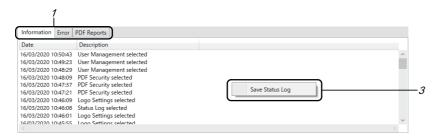

1. Select the [Information], [Errors], or [PDF Reports] tab on the status display.

For details on the status display, refer to the following.

- Page 14 Status display
- 2. Right-click anywhere on the status display.
- 3. Select [Save Status Log], and the dialog prompting you to select the save destination for the status log files appears.
- **4.** Specify the save destination and click the [Save] button.

The status logs in the [Information], [Errors], or [PDF Reports] tab are saved in the format set in the [Status Log Settings] dialog.

To change the format, refer to the following.

Page 60 Saving the status logs using the [Status Log Settings] dialog on the toolbar

# Saving the status logs using the [Status Log Settings] dialog on the toolbar

1. Click the [Status Log] button on the toolbar.

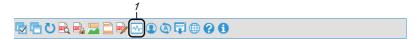

The [Status Log Settings] dialog appears.

For details on the [Status Log Settings] dialog, refer to the following.

- Page 35 [Status Log Settings] Dialog
- 2. Select [Save the Status Log when GT Reporting Tool ends].

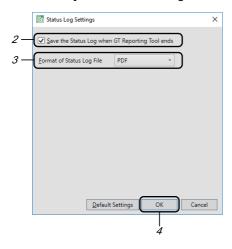

- **3.** Select a file format in the [Format of Status Log File].
- 4. Click the [OK] button to apply the setting.
- 5. Click the [Close] button on the upper right of the main window to exit GT Reporting Tool.

When automatic conversion is enabled, the status logs are saved at the specified end date and time for automatic conversions before GT Reporting Tool is exited.

When automatic conversion is disabled, the dialog prompting you to select whether to save the status logs appears before GT Reporting Tool is exited.

Click the [Yes] button to save the logs, or click the [No] button to not save the logs.

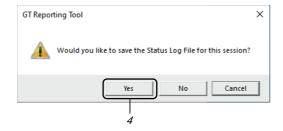

- **6.** Clicking the [Yes] button displays the dialog prompting you to select the save destination for the status log files.
- 7. Specify the save destination and click the [Save] button.

# 4.13 Operation with a Command Line

Some functions of GT Reporting Tool can be executed with a command line.

Before starting operation with a command line, complete the following procedure.

- **1.** Install the latest version of Data Transfer Tool.
- **2.** In the Windows Control Panel, select [System and Security] → [System] to display the [System] window.
- 3. Select [Advanced system settings] to display the [System Properties] dialog.
- 4. In the [Advanced] tab, click the [Environment Variables] button to display the [Environment Variables] dialog.
- 5. In [Environment Variables], select [Path] and click the [Edit] button to display the [Edit environment variable] dialog.

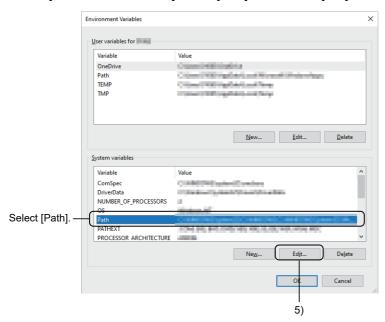

**6.** Click the [New] button and add the path to the executable file for GT Reporting Tool. Example) C:\Program Files (x86)\MELSOFT\GT Reporting Tool\GTRConvert

For the functions executable with a command line, refer to the following.

- Page 63 Setting a user group
- Page 64 Setting to defaults
- Page 65 Setting a logo
- Page 66 Setting a password for PDF files
- Page 67 Setting a digital signature
- Page 68 Registering a user
- Page 69 Inserting a user name
- Page 69 Deleting a user
- ☐ Page 70 Changing a password
- Page 70 Acquiring the user list
- Page 71 Setting the storage destination of the resource data
- Page 71 Creating the resource data list (GetFileList)
- Page 72 Setting an output destination for PDF files
- Page 72 Displaying the setting details
- Page 73 Converting resource data
- Page 76 Switching the language
- Page 77 Setting a file format for the status logs
- Page 77 Displaying the resource data file information
- Page 78 Selecting resource data display items
- Page 79 Setting a header
- Page 80 Setting a footer
- Page 81 Displaying the version information
- Page 81 Displaying Help

For details on error messages, refer to the following.

Page 82 Error messages and corrective actions

The following explains the command format.

Example) GTRConvert /LogoSettings [/InsertLogo \_Insert\_Logo] [-FilePathName \_Path\_Name] [-LogoAlign \_Logo\_Align]

| Symbol | Description             |  |
|--------|-------------------------|--|
| 1      | Necessary command field |  |
| -      | Command option          |  |
| []     | Omittable command       |  |

The following characters cannot be used for a command line.

٨&

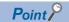

Settings with a command line are not applied to GT Reporting Tool.

Settings with GT Reporting Tool and settings with a command line do not affect each other.

Example) Although a user is added with a command line, the user is not added at a start of GT Reporting Tool.

### Setting a user group

Setting a user group (Admin/User) enables you to place restrictions on usable functions.

Set privileges as follows.

Page 68 Registering a user

The following shows the restrictions on each function.

o: Available, x: Not available

| Function                                  | Administrator privilege | User privilege |
|-------------------------------------------|-------------------------|----------------|
| Default setting                           | 0                       | ×              |
| Logo setting                              | 0                       | ×              |
| PDF password setting                      | 0                       | ×              |
| Digital signature setting                 | 0                       | ×              |
| User registration                         | 0                       | ×              |
| User name insertion                       | 0                       | ×              |
| User deletion                             | 0                       | ×              |
| Password change                           | 0                       | ×              |
| User list acquisition                     | 0                       | ×              |
| Resource data storage destination setting | 0                       | 0              |
| Resource data list display                | 0                       | 0              |
| PDF file output destination setting       | 0                       | 0              |
| Setting detail display                    | 0                       | ×              |
| Resource data conversion                  | 0                       | 0              |
| Language switching setting                | 0                       | ×              |
| Status log file format setting            | 0                       | ×              |
| Display of resource data file information | 0                       | ×              |
| Selection of resource data display items  | 0                       | ×              |
| Header setting                            | 0                       | ×              |
| Footer setting                            | 0                       | ×              |
| Version information display               | 0                       | 0              |
| Help display                              | 0                       | 0              |

### Setting to defaults

Reset the following settings to defaults.

- Logo
- PDF password
- Digital signature
- · User registration
- · User name insertion
- · Status log file format setting
- Display of resource data file information
- · Selection of resource data display items
- · Header and footer settings

#### **Format**

Describe a command line in the following formats.

GTRConvert /DefaultSettings [-LoginUserName \_User\_Name] [-LoginPwd \_Login\_Pwd]

### **Option**

| Option         | Variable  | Description                                                                                                    |
|----------------|-----------|----------------------------------------------------------------------------------------------------|
| -LoginUserName | User_Name | Specify the login user name to execute the current command.  When no user is registered with a command line, this option can be omitted. |
| -LoginPwd      | Login_Pwd | Specify the login password to execute the current command.  When no user is registered with a command line, this option can be omitted.  |

### Setting a logo

Configure the settings to insert an image file in a PDF file.

#### **Format**

Describe a command line in the following formats.

GTRConvert /LogoSettings [/InsertLogo \_Insert\_Logo] [-InsertTopLeftLogo \_Insert\_Top\_Left\_Logo] [-FilePathForTopLeft \_Path\_Name\_Top\_Left] [-InsertTopCenterLogo \_Insert\_Top\_Center\_Logo] [-FilePathForTopCenter \_Path\_Name\_Top\_Center\_Logo] [-FilePathForTopCenter \_Path\_Name\_Top\_Center\_Logo] [-FilePathForTopCenter \_Path\_Name\_Top\_Center\_Logo] [-FilePathForTopCenter \_Path\_Name\_Top\_Center\_Logo] [-FilePathForTopCenter \_Path\_Name\_Top\_Center\_Logo] [-FilePathForTopCenter \_Path\_Name\_Top\_Center\_Logo] [-FilePathForTopCenter \_Path\_Name\_Top\_Center\_Logo] [-FilePathForTopCenter \_Path\_Name\_Top\_Center\_Logo] [-FilePathForTopCenter \_Path\_Name\_Top\_Center\_Logo] [-FilePathForTopCenter \_Path\_Name\_Top\_Center\_Logo] [-FilePathForTopCenter \_Path\_Name\_Top\_Center\_Logo] [-FilePathForTopCenter \_Path\_Name\_Top\_Center\_Logo] [-FilePathForTopCenter \_Path\_Name\_Top\_Center\_Logo] [-FilePathForTopCenter\_Logo] [-FilePathForTopCenter\_Logo] [-FilePath

\_Path\_Name\_Top\_Center] [-InsertTopRightLogo \_Insert\_Top\_Right\_Logo] [-FilePathForTopRight \_Path\_Name\_Top\_Right] [-LoginUserName \_User\_Name] [-LoginPwd \_Login\_Pwd]

#### **Option**

| Option                | Variable               | Description                                                                                                    |
|-----------------------|------------------------|----------------------------------------------------------------------------------------------------|
| /InsertLogo           | Insert_Logo            | Set the availability of image file insertion.  • Disable (Default)  • Enable  When specifying "Enable", enable at least one of -InsertTopLeftLogo, -InsertTopCenterLogo, and -InsertTopRightLogo.               |
| -InsertTopLeftLogo    | Insert_Top_Left_Logo   | Set the availability of left-aligned image file insertion.  • Disable (Default)  • Enable  When specifying "Enable", be sure to specify -FilePathForTopLeft.                                                    |
| -FilePathForTopLeft   | Path_Name_Top_Left     | Set the path to the left-aligned image file and the file name.*1  If left-aligned image file insertion is "Disable", the image cannot be set even though the path to the image and the file name are specified. |
| -InsertTopCenterLogo  | Insert_Top_Center_Logo | Set the availability of centered image file insertion.  • Disable (Default)  • Enable  When specifying "Enable", be sure to specify -FilePathForTopCenter.                                                      |
| -FilePathForTopCenter | Path_Name_Top_Center   | Set the path to the centered image file and the file name.*1  If centered image insertion is "Disable", the image cannot be set even though the path to the image and the file name are specified.              |
| -InsertTopRightLogo   | Insert_Top_Right_Logo  | Set the availability of right-aligned image file insertion.  • Disable (Default)  • Enable  When specifying "Enable", be sure to specify -FilePathForTopRight.                                                  |
| -FilePathForTopRight  | Path_Name_Top_Right    | Set the path to the right-aligned image file and the file name.*1  If right-aligned image insertion is "Disable", the image cannot be set even though the path to the image and the file name are specified.    |
| -LoginUserName        | User_Name              | Specify the login user name to execute the current command.  When no user is registered with a command line, this option can be omitted.                                                                        |
| -LoginPwd             | Login_Pwd              | Specify the login password to execute the current command.  When no user is registered with a command line, this option can be omitted.                                                                         |

<sup>\*1</sup> The following shows the setting requirements.

- $\cdot$  Enter the path and file name with 247 characters or less.
- · If spaces are included, enclose the path or file name in double quotation marks (" ").
- $\cdot$  The following characters cannot be used.

<>\*""/?

(Slash marks (/) can be used only for the path.)

· The path to a local drive (C, D, E, or F), USB disk, USB drive, or network drive can be specified.

#### Input example

Example) Inserting an image file (Mitsubishi\_Logo.jpeg) in the local drive (D:\Sample Logo) to the left in the converted PDF file

GTRConvert /LogoSettings /InsertLogo \_Enable -InsertTopLeftLogo \_Enable -FilePathForTopLeft \_"D:\Sample Logo\Mitsubishi\_Logo.jpeg"

### Setting a password for PDF files

Set a security password for the PDF file.

#### **Format**

Describe a command line in the following formats.

GTRConvert /PDFPassword [/SetPDFPwd \_PDF\_Pwd] [-Pwd \_New\_Pwd] [-ConfirmPwd \_Cnf\_Pwd] [-LoginUserName \_User\_Name] [-LoginPwd \_Login\_Pwd]

### Option

| Option         | Variable  | Description                                                                                                    |
|----------------|-----------|----------------------------------------------------------------------------------------------------|
| /SetPDFPwd     | PDF_Pwd   | Set the availability of security password setting.  • Disable (Default)  • Enable                                                                       |
| -Pwd           | New_Pwd   | Set a password for the PDF file.  For requirements for setting a PDF password, refer to the following.  Page 19 Requirements for setting a PDF password |
| -ConfirmPwd    | Cnf_Pwd   | Reenter the password for the PDF file.                                                                                                    |
| -LoginUserName | User_Name | Specify the login user name to execute the current command.  When no user is registered with a command line, this option can be omitted.                |
| -LoginPwd      | Login_Pwd | Specify the login password to execute the current command.  When no user is registered with a command line, this option can be omitted.                 |

### Input example

Example) Setting the password (Pass@1234) for the converted PDF file GTRConvert /PDFPassword /SetPDFPwd \_Enable -Pwd \_Pass@1234 -ConfirmPwd \_Pass@1234

### Setting a digital signature

Insert a digital signature in PDF files.

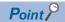

To set a digital signature, you need to create a digital signature in Adobe Reader in advance.

For how to create a digital signature in Adobe Reader, refer to the following.

Acrobat Reader Help

#### **Format**

Describe a command line in the following formats.

GTRConvert /DigSign [/InsertDigSign \_Dig\_Sign] [-FilePathName \_Path\_Name] [-SignPwd \_Sign\_Pwd] [-SignAlign \_Sign\_Align] [-LoginUserName \_User\_Name] [-LoginPwd \_Login\_Pwd]

#### **Option**

| Option         | Variable   | Description                                                                                                    |
|----------------|------------|----------------------------------------------------------------------------------------------------|
| /InsertDigSign | Dig_Sign   | Set the availability of digital signature file insertion.  • Disable (Default)  • Enable                                                                                                    |
| -FilePathName  | Path_Name  | Set the path to the digital signature file (.pfx) and file name.  Enter the path and file name with 247 characters or less.  If spaces are included, enclose the path or file name in double quotation marks (" ").  The following characters cannot be used.  < > * " " / ?  (Slash marks (/) can be used only for the path.)  The path to a local drive (C, D, E, or F), USB disk, USB drive, or network drive can be specified. |
| -SignPwd       | Sign_Pwd   | Set a password for the digital signature file (.pfx).                                                                                                    |
| -SignAlign     | Sign_Align | Set where to insert the digital signature file.  • BottomLeft (Default)  • BottomCenter  • BottomRight  If a position other than the above is set, the default setting (BottomLeft) is applied.                                                                                                    |
| -LoginUserName | User_Name  | Specify the login user name to execute the current command.  When no user is registered with a command line, this option can be omitted.                                                                                                    |
| -LoginPwd      | Login_Pwd  | Specify the login password to execute the current command.  When no user is registered with a command line, this option can be omitted.                                                                                                    |

### Input example

Example) Setting a digital signature file (.pfx) as follows

File path: D:\PDF Security\Digital Signature

File name: Sample.pfx

Password for the digital signature file (.pfx): Ashish

GTRConvert /DigSign /InsertDigSign \_Enable -FilePathName \_ "D:\PDF Security\Digital Signature\Sample.pfx" -SignPwd \_Ashish -SignAlign \_BottomLeft

### Registering a user

Add new user information to the user list.

#### **Format**

Describe a command line in the following formats.

GTRConvert /AddUser [/EnableUserLogin \_User\_Login] [-UserName \_User\_Name] [-UserPwd \_User\_Pwd] [-UserGroup \_User\_Group] [-LoginUserName \_User\_Name] [-LoginPwd \_Login\_Pwd]

### Option

| Option           | Variable   | Description                                                                                                    |
|------------------|------------|----------------------------------------------------------------------------------------------------|
| /EnableUserLogin | User_Login | Set whether to enable the user login.  • Disable (Default)  • Enable  When the user login is disabled, the following commands are not executed and the error codes are displayed.  • InsertUser  • DeleteUser  • ChangePassword  • GetUserList                                                                                             |
| -UserName        | User_Name  | Set a new user name.  Up to 10 users can be registered.  For requirements for setting a user name, refer to the following.  Fage 26 Requirements for setting a user name                                                                                                    |
| -UserPwd         | User_Pwd   | Set a password for the new user.  For requirements for setting a password, refer to the following.  Fage 26 Requirements for setting a password                                                                                                    |
| -UserGroup       | User_Group | Set the privilege level.  • Admin (Default)  • User  If a privilege other than the above is set, the default setting (Admin) is applied.  Set the administrator privilege for the user added in the user list for the first time.  For the privileges available for each function, refer to the following.  □ Page 63 Setting a user group |
| -LoginUserName   | User_Name  | Specify the login user name to execute the current command.  When no user is registered with a command line, this option can be omitted.                                                                                                    |
| -LoginPwd        | Login_Pwd  | Specify the login password to execute the current command.  When no user is registered with a command line, this option can be omitted.                                                                                                    |

#### Input example

Example) Adding the following user information

User name: User1 Privilege: Admin

GTRConvert /AddUser /EnableUserLogin \_Enable -UserName \_User1 -UserPwd \_Pass@1234 -UserGroup \_Admin

### Inserting a user name

Insert the name of the logged-in user of GT Reporting Tool and the date and time of the conversion in all PDF files.

#### **Format**

Describe a command line in the following formats.

GTRConvert /InsertUserName [/InsertUserNameOnPDF \_Name\_On\_PDF] [/LoginUserName \_User\_Name] [/LoginPwd \_Login\_Pwd]

### Option

| Option               | Variable    | Description                                                                                                    |
|----------------------|-------------|----------------------------------------------------------------------------------------------------|
| /InsertUserNameOnPDF | Name_On_PDF | Set the availability of user name and date and time insertion.  • Disable (Default)  • Enable                                            |
| /LoginUserName       | User_Name   | Specify the login user name to execute the current command.  When no user is registered with a command line, this option can be omitted. |
| /LoginPwd            | Login_Pwd   | Specify the login password to execute the current command.  When no user is registered with a command line, this option can be omitted.  |

#### Input example

Example) Inserting the user name (User1) in the converted PDF file

GTRConvert /InsertUserName /InsertUserNameOnPDF \_Enable /LoginUserName \_User1 /LoginPwd \_Pass@1234

### Deleting a user

Delete the specified user from the user list.

#### **Format**

Describe a command line in the following formats.

GTRConvert /DeleteUser [/DelUserName \_User\_Name] [/LoginUserName \_User\_Name] [/LoginPwd \_Login\_Pwd]

#### Option

| Option         | Variable  | Description                                                                                                    |
|----------------|-----------|----------------------------------------------------------------------------------------------------|
| /DelUserName   | User_Name | Specify the user to be deleted from the user list.                                                                                       |
| /LoginUserName | User_Name | Specify the login user name to execute the current command.  When no user is registered with a command line, this option can be omitted. |
| /LoginPwd      | Login_Pwd | Specify the login password to execute the current command.  When no user is registered with a command line, this option can be omitted.  |

#### Input example

Example) Deleting User1 from the user list

 ${\tt GTRConvert\,/DeleteUser\,/DelUserName\_User1\,/LoginUserName\_User1\,/LoginPwd\_Pass@1234}$ 

### Changing a password

Change the password of a user registered in the user list.

#### **Format**

Describe a command line in the following formats.

GTRConvert /ChangePassword [/ExistingUserName \_User\_Name] [/OldPwd \_Old\_Pwd] [/NewPwd \_New\_Pwd] [/ConfirmPwd \_ConfirmPwd] [/LoginUserName \_User\_Name] [/LoginPwd \_LoginPwd]

#### Option

| Option            | Variable    | Description                                                                                                    |
|-------------------|-------------|----------------------------------------------------------------------------------------------------|
| /ExistingUserName | User_Name   | Specify the name of the user whose password is to be changed.                                                                            |
| /OldPwd           | Old_Pwd     | Specify the old password.                                                                                                    |
| /NewPwd           | New_Pwd     | Specify the new password.  For requirements for setting a password, refer to the following.  Page 26 Requirements for setting a password |
| /ConfirmPwd       | Confirm_Pwd | Reenter the new password.                                                                                                    |
| /LoginUserName    | User_Name   | Specify the login user name to execute the current command.  When no user is registered with a command line, this option can be omitted. |
| /LoginPwd         | Login_Pwd   | Specify the login password to execute the current command.  When no user is registered with a command line, this option can be omitted.  |

#### Input example

Example) Changing the User1's password to Test@1234

GTRConvert /ChangePassword /ExistingUserName \_User1 /OldPwd \_Pass@1234 /NewPwd \_Test@1234 /ConfirmPwd \_Test@1234 /LoginUserName \_User1 /LoginPwd \_Pass@1234

### Acquiring the user list

Display the list of the registered users.

#### **Format**

Describe a command line in the following formats.

GTRConvert /GetUserList [/LoginUserName \_User\_Name] [/LoginPwd \_Login\_Pwd]

#### Option

| Option         | Variable  | Description                                                                                                    |
|----------------|-----------|----------------------------------------------------------------------------------------------------|
| /LoginUserName | User_Name | Specify the login user name to execute the current command.  When no user is registered with a command line, this option can be omitted. |
| /LoginPwd      | Login_Pwd | Specify the login password to execute the current command.  When no user is registered with a command line, this option can be omitted.  |

#### Input example

Example) When 10 users have been added to the GTRConvert API

GTRConvert/GetUserList/LoginUserName\_User 1/LoginPwd\_Pass@1234

After the command is executed, the list of the users who are managed in the user list file is updated in the GTRConvert API.

The updated user list is stored in C:\ProgramData\GT Reporting Tool\GTRConvert\UserList.

The user list is an xml file without an extension. Only the administrator can edit the file.

### Setting the storage destination of the resource data

Set the folder that stores the resource data.

#### **Format**

Describe a command line in the following formats.

GTRConvert /SetInputPath [/InputPath \_Input\_Path]

### **Option**

| Option     | Variable   | Description                                                                                                    |
|------------|------------|----------------------------------------------------------------------------------------------------|
| /InputPath | Input_Path | Set the path to the folder that stores the resource data.  Set the path with 242 characters or less.  If spaces are included, enclose the path or file name in double quotation marks (" ").  The following characters cannot be used.  < > * " " / ?  (Slash marks (/) can be used only for the path.)  The path to a local drive (C, D, E, or F), USB disk, USB drive, or network drive can be specified.  Default path: C:\Users\ <user name="">\Documents</user> |

### Input example

Example) When the resource data is stored in D:\SourceFlies

GTRConvert /SetInputPath /InputPath \_D:\SourceFlies

# Creating the resource data list (GetFileList)

Acquire the information on the storage destination of resource data and create the GetFileList file.

Before converting resource data, create the GetFileList file.

For resource data conversion, refer to the following.

☐ Page 73 Converting resource data

### **Format**

Describe a command line in the following formats.

GTRConvert /GetFileList

#### **GetFileList**

After the command is executed, the GetFileList file is created or updated in the following folder.

C:\ProgramData\GT Reporting Tool\GTRConvert

The GetFileList file is an xml file without an extension. Only Windows administrator can edit the file.

### Setting an output destination for PDF files

Set an output destination for PDF files.

### **Format**

Describe a command line in the following formats.

GTRConvert /SetOutputPath [/OutputPath\_Output\_Path]

### **Option**

| Option      | Variable    | Description                                                                                                    |
|-------------|-------------|----------------------------------------------------------------------------------------------------|
| /OutputPath | Output_Path | Set an output destination for converted PDF files.  Set the path with 242 characters or less.  If spaces are included, enclose the path or file name in double quotation marks (" ").  The following characters cannot be used.  < > * " " / ?  (Slash marks (/) can be used only for the path.)  The path to a local drive (C, D, E, or F), USB disk, USB drive, or network drive can be specified.  Default path to the output destination: C:\Users\ <user name="">\Documents</user> |

### Input example

Example) Storing the converted PDF files in D:\Converted Files GTRConvert /SetOutputPath /OutputPath \_"D:\Converted Files"

### Displaying the setting details

Display the setting details of the GTRConvert API.

#### **Format**

Describe a command line in the following formats.

GTRConvert /ShowConfig [-LoginUserName \_User\_Name] [-LoginPwd \_Login\_Pwd]

### **Option**

| Option         | Variable  | Description                                                                                                    |
|----------------|-----------|----------------------------------------------------------------------------------------------------|
| -LoginUserName | User_Name | Specify the login user name to execute the current command.  When no user is registered with a command line, this option can be omitted. |
| -LoginPwd      | Login_Pwd | Specify the login password to execute the current command.  When no user is registered with a command line, this option can be omitted.  |

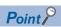

The following items are not displayed even when the command is executed.

- · Setting to defaults
- · Deleting a user
- · Changing a password
- · Displaying the version information
- · Displaying Help

### **Converting resource data**

Convert resource data to PDF files.

When converting resource data to a PDF file, the information on the data must be registered in the SelectedFileList file. To register the resource data information in the SelectedFileList file, copy the information from the GetFileList file to the SelectedFileList file.

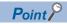

Create the GetFileList file by executing the command.

Page 71 Creating the resource data list (GetFileList)

The SelectedFileList file is stored in the following folder when GT Reporting Tool is installed.

C:\ProgramData\GT Reporting Tool\GTRConvert

The following describes how to convert the resource data to PDF files.

1. Open the GetFileList file and the SelectedFileList file using the text editor.

GetFileList

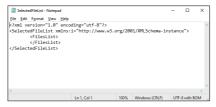

SelectedFileList

**2.** Copy the resource data information in the GetFileList file to the SelectedFileList file. Up to 100 resource data items can be registered in the SelectedFileList file.

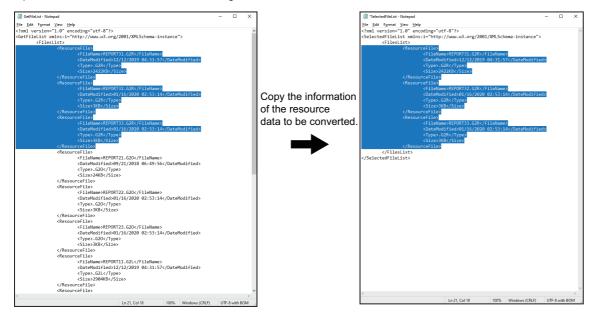

GetFileList SelectedFileList

3. Save the SelectedFileList file and execute the command. The registered resource data are converted to a PDF file.

### **Format**

Describe a command line in the following formats.

GTRConvert /Convert [-ProjectFilePathName \_File\_Path\_Name] [-ProjectUserName \_User\_Name] [-ProjectUserPwd \_Project\_Pwd] [-ColumnNumber \_Column\_Number] [-G2AConvLang \_G2A\_Conv\_Lang] [-G2OConvLang \_G2O\_Conv\_Lang] [-LoginUserName \_User\_Name] [-LoginPwd \_Login\_Pwd]

### **Option**

| Option               | Variable       | Description                                                                                                    |
|----------------------|----------------|----------------------------------------------------------------------------------------------------|
| -ProjectFilePathName | File_Path_Name | Specify the path to the project and the project (*.GTXS).  Set the path with 247 characters or less.  If spaces are included, enclose the path or file name in double quotation marks (" ").  The following characters cannot be used.  < > * " " / ?  (Slash marks (/) can be used only for the path.)  When selecting a G2A file, specifying the path to the project is essential.  When selecting a G2L, G2O, or G2R file, specifying the path to the project is optional.  The path to a local drive (C, D, E, or F), USB disk, USB drive, or network drive can be specified. |
| -ProjectUserName     | User_Name      | Set a user name for the specified project.                                                                                                    |
| -ProjectUserPwd      | User_Pwd       | Set a password for the specified project.                                                                                                    |
| -ColumnNumber        | Column_Number  | Set the comment column number. The setting range is 1 to 30. The default value is 1.                                                                                                    |
| -G2AConvLang         | G2A_Conv_Lang  | Set the output language for G2A files. The following languages can be set when a G2A file is converted. • EN (Default): English • JP: Japanese If a language other than the above is set or this option is not set, EN is applied.                                                                                                    |
| -G2OConvLang         | G2O_Conv_Lang  | When selecting a G2O file, set a display language for the action column of the operation log file.  You can set either of the following languages when converting a G2O file.  • EN (Default): English  • JP: Japanese  If a language other than the above is set or this option is not set, EN is applied.                                                                                                    |
| -LoginUserName       | User_Name      | Specify the login user name to execute the current command.  When no user is registered with a command line, this option can be omitted.                                                                                                    |
| -LoginPwd            | Login_Pwd      | Specify the login password to execute the current command.  When no user is registered with a command line, this option can be omitted.                                                                                                    |

# Switching the language

Set a display language.

### **Format**

Describe a command line in the following formats.

GTRConvert /SwitchLanguage [/SetLanguage \_Set\_Language] [-DateFormat \_Date\_Format] [-LoginUserName \_User\_Name] [-LoginPwd \_Login\_Pwd]

### **Option**

| Option         | Variable     | Description                                                                                                    |
|----------------|--------------|----------------------------------------------------------------------------------------------------|
| /SetLanguage   | Set_Language | Set the display language for the GTRConvert API.  • EN: English  • JP: Japanese                                                                                                    |
| -DateFormat    | Date_Format  | When the display language is set to EN, set the date format for the GTRConvert API.  • US: MM/DD/YYYY (default)  • GB: DD/MM/YYYY  If a date format other than the above is set, the default setting (MM/DD/YYYY) is applied.  When the display language is set to JP, setting the date format is not required. |
| -LoginUserName | User_Name    | Specify the login user name to execute the current command.  When no user is registered with a command line, this option can be omitted.                                                                                                    |
| -LoginPwd      | Login_Pwd    | Specify the login password to execute the current command.  When no user is registered with a command line, this option can be omitted.                                                                                                    |

### Input example

Example) Setting the display language to EN and the date format to US GTRConvert /SwitchLanguage /SetLanguage \_EN -DateFormat \_US

## Setting a file format for the status logs

Set a save format for the status logs.

### **Format**

Describe a command line in the following formats.

GTRConvert /ChangeStatusLogFormat [/SetFormat \_OutputFileType] [-LoginUserName \_User\_Name] [-LoginPwd \_Login\_Pwd]

### Option

| Option         | Variable       | Description                                                                                                    |
|----------------|----------------|----------------------------------------------------------------------------------------------------|
| /SetFormat     | OutputFileType | Set a save format for the status logs.  • PDF (Default)  • Text  It takes more time to save a PDF file than to save a text file.         |
| -LoginUserName | User_Name      | Specify the login user name to execute the current command.  When no user is registered with a command line, this option can be omitted. |
| -LoginPwd      | Login_Pwd      | Specify the login password to execute the current command.  When no user is registered with a command line, this option can be omitted.  |

### Displaying the resource data file information

Configure the settings to display the resource data file information in the PDF file.

### **Format**

Describe a command line in the following formats.

GTRConvert /IncludeResourceFileInformation [/Status \_Include\_Resource\_File\_Information] [-LoginUserName \_User\_Name] [-LoginPwd \_Login\_Pwd]

### **Option**

| Option         | Variable                          | Description                                                                                                    |  |
|----------------|-----------------------------------|----------------------------------------------------------------------------------------------------|--|
| /Status        | Include_Resource_File_Information | Configure the settings to display the resource data file information in the PDF file.  • Enable (Default)  • Disable                     |  |
| -LoginUserName | User_Name                         | Specify the login user name to execute the current command.  When no user is registered with a command line, this option can be omitted. |  |
| -LoginPwd      | Login_Pwd                         | Specify the login password to execute the current command.  When no user is registered with a command line, this option can be omitted.  |  |

# Selecting resource data display items

Set the resource data items to be displayed in the PDF file.

### **Format**

Describe a command line in the following formats.

GTRConvert /SelectColumns [/FileType \_FileType] [-IncludeColumnList \_ColumnName1, ColumnName2,..., ColumnNameN] [-LoginUserName \_User\_Name] [-LoginPwd \_Login\_Pwd]

### **Option**

| Option             | Variable                                  | Description                                                                                                    |
|--------------------|-------------------------------------------|----------------------------------------------------------------------------------------------------|
| /FileType          | FileType                                  | Set the resource data intended to set display items using -IncludeColumnList.  G2ASystemAlarm (Default) G2AUserAlarm G2O                                                                                                    |
| -IncludeColumnList | ColumnName1, ColumnName2,,<br>ColumnNameN | Set the resource data items to be displayed in the PDF file. You can check the display items using Help.  Page 81 Displaying Help If no item is specified, all the items are displayed in the PDF file. The following items are displayed in the PDF file even though they are not specified by the user.  For G2A (System Alarm): ERROR_NO  For G2A (User Alarm): COMMENT  For G2O: NO |
| -LoginUserName     | User_Name                                 | Specify the login user name to execute the current command.  When no user is registered with a command line, this option can be omitted.                                                                                                    |
| -LoginPwd          | Login_Pwd                                 | Specify the login password to execute the current command.  When no user is registered with a command line, this option can be omitted.                                                                                                    |

### Input example

Example) Displaying ACTION, OPNAME, and OPERATOR of a G2O file in the PDF file GTRConvert /SelectColumns /FileType \_G2O -IncludeColumnList \_ACTION, OPNAME, OPERATOR

### Setting a header

Set a header to be inserted in each page of the PDF file.

### **Format**

Describe a command line in the following formats.

GTRConvert /SetHeader [/InsertHeaderOnPDFReport \_Header\_Settings] [-LeftHeader \_LeftHeaderText] [-CenterHeader \_CenterHeaderText] [-LoginUserName \_User\_Name] [-LoginPwd \_Login\_Pwd]

### **Option**

| Option                   | Variable         | Description                                                                                                    |
|--------------------------|------------------|----------------------------------------------------------------------------------------------------|
| /InsertHeaderOnPDFReport | Header_Settings  | Set the availability of header insertion.  • Disable (Default)  • Enable                                                                 |
| -LeftHeader              | LeftHeaderText   | Set a text to be inserted in the left-aligned header.*1                                                                                  |
| -CenterHeader            | CenterHeaderText | Set a text to be inserted in the centered header.*1                                                                                      |
| -RightHeader             | RightHeaderText  | Set a text to be inserted in the right-aligned header.*1                                                                                 |
| -LoginUserName           | User_Name        | Specify the login user name to execute the current command.  When no user is registered with a command line, this option can be omitted. |
| -LoginPwd                | Login_Pwd        | Specify the login password to execute the current command.  When no user is registered with a command line, this option can be omitted.  |

<sup>\*1</sup> The following shows the restrictions on header entry.

- · If spaces are included, enclose the path or file name in double quotation marks (" ").
- · One-byte or two-byte characters can be used.

One-byte characters: Up to 5 lines containing up to 40 characters per line can be set.

Two-byte characters: Up to 5 lines containing up to 20 characters per line can be set.

- · Usable one-byte symbols are periods (.), commas (,), colons (:), and one-byte spaces.
- · Add "[NewLine]" to add a new line.
- $\cdot$  "[NewLine]" is not included in the character limit.
- $\cdot$  To disable a header, set "[Disable]" for that header.

#### Input example

Example) Setting three lines in a left-aligned header as shown below

- First line: GRAPHIC OPERATION TERMINAL
- Second line: GT Reporting Tool
- · Third line: Help for operation

GTRConvert /SetHeader /InsertHeaderOnPDFReport \_Enable -LeftHeader \_ "GRAPHIC OPERATION

TERMINAL[NewLine]GT Reporting Tool[NewLine]Help for operation"

Example) Disabling the settings of a left-aligned header

GTRConvert /SetHeader /InsertHeaderOnPDFReport \_Enable -LeftHeader \_"[Disable]"

# Setting a footer

Set a footer to be inserted in each page of the PDF file.

#### **Format**

Describe a command line in the following formats.

GTRConvert /SetFooter [/InsertFooterOnPDFReport \_Footer\_Settings] [-LeftFooter \_LeftFooterText] [-CenterFooter \_CenterFooterText] [-RightFooter \_RightFooterText] [-LoginUserName \_User\_Name] [-LoginPwd \_Login\_Pwd]

### **Option**

| Option                   | Variable         | Description                                                                                                    |
|--------------------------|------------------|----------------------------------------------------------------------------------------------------|
| /InsertFooterOnPDFReport | Footer_Settings  | Set the availability of footer insertion.  • Disable (Default)  • Enable                                                                 |
| -LeftFooter              | LeftFooterText   | Set a text to be inserted in the left-aligned footer.*1                                                                                  |
| -CenterFooter            | CenterFooterText | Set a text to be inserted in the centered footer.*1                                                                                      |
| -RightFooter             | RightFooterText  | Set a text to be inserted in the right-aligned footer.*1                                                                                 |
| -LoginUserName           | User_Name        | Specify the login user name to execute the current command.  When no user is registered with a command line, this option can be omitted. |
| -LoginPwd                | Login_Pwd        | Specify the login password to execute the current command.  When no user is registered with a command line, this option can be omitted.  |

<sup>\*1</sup> The following shows the restrictions on footer entry.

- · If spaces are included, enclose the path or file name in double quotation marks (" ").
- · One-byte or two-byte characters can be used.

One-byte characters: Up to 5 lines containing up to 40 characters per line can be set.

Two-byte characters: Up to 5 lines containing up to 20 characters per line can be set.

- $\cdot$  Usable one-byte symbols are periods (.), commas (,), colons (:), and one-byte spaces.
- · Add "[NewLine]" to add a new line.
- $\cdot$  "[NewLine]" is not included in the character limit.
- $\cdot$  To disable a footer, set "[Disable]" for that footer.

#### Input example

Example) Setting three lines in a left-aligned footer as shown below

- First line: GRAPHIC OPERATION TERMINAL
- · Second line: GT Reporting Tool
- · Third line: Help for operation

GTRConvert /SetFooter /InsertFooterOnPDFReport \_Enable -LeftFooter \_"GRAPHIC OPERATION TERMINAL[NewLine]GT Reporting Tool[NewLine]Help for operation"

Example) Disabling the settings of a left-aligned footer

GTRConvert /SetFooter /InsertFooterOnPDFReport \_Enable -LeftFooter \_"[Disable]"

# Displaying the version information

Display the current version of the GTRConvert API.

### **Format**

Describe a command line in the following formats.

GTRConvert/About

### **Displaying Help**

Display the list of commands and variables used for the GTRConvert API.

### **Format**

Describe a command line in the following formats.

GTRConvert/Help or GTRConvert/?

# **Error messages and corrective actions**

### Setting a logo

| Error No. | Error description                                                                                                    | Corrective action                                        |  |
|-----------|----------------------------------------------------------------------------------------------------|----------------------------------------------------------|--|
| EL001     | The command was executed while the path to the image file and file name were not set.                                                                                                    | Set the path to the image file and file name.            |  |
| EL002     | The path to the image file or file name is invalid.                                                                                                    | Set the path to a valid image file or valid file name.   |  |
| EL003     | The image file is not found in the specified path.  The logo setting is disabled and conversion to PDF files is executed without a logo inserted.                                                                       | Set a valid image file.                                  |  |
| EL004     | Although an error occurred during batch conversion of multiple resource data files, conversion continues.  The number of the files converted normally and the number of files in which an error occurred are displayed. | Set the path to a valid image file or valid file name.   |  |
| EL005     | The image file is invalid or corrupt.                                                                                                    | Set another image file.                                  |  |
| EL006     | The image file has been changed or corrupted between when the logo setting is complete and when conversion of the resource data is executed.                                                                            | Set another image file.                                  |  |
| EL007     | An error occurred during batch conversion of multiple resource data files.  The number of the files converted normally and the number of files in which an error occurred are displayed.                                | Set another image file.                                  |  |
| EL008     | The file format is invalid.                                                                                                    | Set a valid image file (.jpeg, .png, or .bmp).           |  |
| EL009     | You do not have access privilege to the specified image file.                                                                                                    | Set another image file.     Change the access privilege. |  |
| EL010     | The access privilege to the specified folder or file has been changed between when the logo setting is complete and when conversion of the resource data is executed.                                                   | Set another image file.     Change the access privilege. |  |
| EL011     | The access privilege to the specified folder or image file has been changed during conversion of the resource data.                                                                                                    | Set another image file.     Change the access privilege. |  |
| EL012     | No logo is set.                                                                                                    | Set one logo or more.                                    |  |
| EL013     | The file format is invalid.                                                                                                    | Set a valid image file (.jpeg, .png, or .bmp).           |  |

### Setting a password for PDF files

| Error No. | Error description                                                                                               | Corrective action                                                                                                 |
|-----------|----------------------------------------------------------------------------------------------------|----------------------------------------------------------------------------------------------------|
| ES001     | [Password] or [Confirm Password] is empty.                                                                      | For requirements for setting a password, refer to the following.  Page 19 Requirements for setting a PDF password |
| ES002     | Requirements for setting a password are not satisfied.                                                          | For requirements for setting a password, refer to the following.  Page 19 Requirements for setting a PDF password |
| ES003     | The character string entered in [Password] and the character string entered in [Confirm Password] do not match. | Enter the character string entered in [Password] in [Confirm Password].                                           |

### Setting a digital signature

| Error No. | Error description                                                                                                    | Corrective action                                                    |  |
|-----------|----------------------------------------------------------------------------------------------------|----------------------------------------------------------------------|--|
| ED001     | The path and file name for the digital signature file are invalid.                                                                                                    | Set a valid path and file name for the digital signature file.       |  |
| ED002     | The digital signature file is not found in the specified path.                                                                                                    | Set a valid path and file name for the digital signature file.       |  |
| ED003     | The path to the digital signature file or file name has been changed between when the setting is complete and when conversion of the resource data is executed.  To continue conversion, set the InsertDigSign option to continue conversion, set the InsertDigSign option to continue conversion, set the InsertDigSign option to continue conversion, set the InsertDigSign option to continue conversion, set the InsertDigSign option to continue conversion, set the InsertDigSign option to continue conversion, set the InsertDigSign option to continue conversion, set the InsertDigSign option to continue conversion, set the InsertDigSign option to continue conversion, set the InsertDigSign option to continue conversion, set the InsertDigSign option to continue conversion to continue conversion, set the InsertDigSign option to continue conversion to continue conversion to conversion to continue conversion to continue conv |                                                                      |  |
| ED004     | Although an error occurred during batch conversion of multiple resource data files, conversion continues.  The number of the files converted normally and the number of files in which an error occurred are displayed.                                                                                                    | Set a valid path and file name for the digital signature file.       |  |
| ED005     | The password of the digital signature file is incorrect. When conversion is executing, the conversion continues.                                                                                                    | Enter the correct password.                                          |  |
| ED006     | The file format is invalid.                                                                                                    | Set a valid digital signature file (.pfx).                           |  |
| ED007     | You do not have access privilege to the specified digital signature file.                                                                                                    | Set another digital signature file.     Change the access privilege. |  |
| ED008     | The access privilege to the specified folder or file has been changed between when the setting is complete and when conversion of the resource data is executed.                                                                                                    | Set another digital signature file.     Change the access privilege. |  |
| ED009     | Although an error occurred during batch conversion of multiple resource data files, conversion continues.  The number of the files converted normally and the number of files in which an error occurred are displayed.                                                                                                    | Set another digital signature file.     Change the access privilege. |  |
| ED010     | The digital signature file is invalid, corrupted, or used by a different application.                                                                                                    | Set a valid digital signature file.                                  |  |
| ED011     | The digital signature file has become invalid, corrupted, or used by a different application between when the setting is complete and when conversion of the resource data is executed.                                                                                                    | Set a valid digital signature file.                                  |  |
| ED012     | An error occurred during batch conversion of multiple resource data files.  The number of the files converted normally and the number of files in which an error occurred are displayed.                                                                                                    | Set a valid digital signature file.                                  |  |
| ED013     | The digital signature file has expired.                                                                                                    | Set a valid digital signature file.                                  |  |
| ED014     | The digital signature file has expired between when the setting is complete and when conversion of the resource data is executed.                                                                                                    | Set a valid digital signature file.                                  |  |
| ED015     | The digital signature file has been changed to an expired file during batch conversion of multiple resource data files.  If an error occurs in a file, the file is not converted.  The number of the files converted normally and the number of files in which an error occurred are displayed.                                                                                                    | Set a valid digital signature file.                                  |  |

### Registering a user

| Error No. | Error description                                                                                                    | Corrective action                                                                                                |  |
|-----------|----------------------------------------------------------------------------------------------------|----------------------------------------------------------------------------------------------------|--|
| EU001     | The maximum number of users have been registered in the user list.                                                         | Delete some registered users.                                                                                    |  |
| EU002     | This user name has already been registered. Register a different user name.                                                |                                                                                                    |  |
| EU003     | Requirements for setting a password are not satisfied.                                                                     | For requirements for setting a password, refer to the following.  Page 26 Requirements for setting a password    |  |
| EU004     | User registration is not possible as no administrator is registered. Register at least one administrator in the user list. |                                                                                                    |  |
| EU005     | The specified user does not have privilege to execute commands.  Change the specified User_Group to Admin.                 |                                                                                                    |  |
| EU006     | Requirements for setting a user name are not satisfied.                                                                    | For requirements for setting a user name, refer to the following<br>Page 26 Requirements for setting a user name |  |

### **Deleting a user**

| Error No. | Error description                                          | Corrective action                                                                                                    |
|-----------|------------------------------------------------------------|----------------------------------------------------------------------------------------------------|
| EU007     | The user name to be deleted is not found in the user list. | Change the user name to be deleted.                                                                                                    |
| EU013     | The user cannot be deleted.                                | The administrator cannot be deleted as non-administrative users remain in the user list.  Delete all the users before deleting the administrator. |

### Changing a user password

| Error No. | No. Error description Corrective action                                                                         |                                                                                                    |  |
|-----------|----------------------------------------------------------------------------------------------------|----------------------------------------------------------------------------------------------------|--|
| EU008     | Requirements for setting a password are not satisfied.                                                          | For requirements for setting a password, refer to the following.  Page 26 Requirements for setting a password |  |
| EU009     | This password is used.                                                                                          | Set a different password.                                                                                     |  |
| EU010     | The old password is incorrect.                                                                                  | Enter the correct password.                                                                                   |  |
| EU011     | The character string entered in [Password] and the character string entered in [Confirm Password] do not match. | Enter the character string entered in [Password] in [Confirm Password].                                       |  |
| EU012     | The user name is not found in the user list.                                                                    | Change the user name.                                                                                         |  |

### Setting a storage destination of resource data

| Error No. | Error description Corrective action                                                                                                    |                                                                             |  |
|-----------|----------------------------------------------------------------------------------------------------|-----------------------------------------------------------------------------|--|
| EC001     | The specified path is invalid.                                                                                                    | Set a valid storage destination of the resource data.                       |  |
| EC002     | The path to the destination has been changed between when the setting is complete and when conversion of the resource data is executed.                                          | Set a valid storage destination of the resource data.                       |  |
| EC003     | The path to the storage destination of the resource data has been changed during conversion of the resource data.                                                                | Set a valid storage destination of the resource data.                       |  |
| EC004     | The access privilege to the storage destination of the resource data has been changed.                                                                                           | the resource data has Set a valid storage destination of the resource data. |  |
| EC005     | The access privilege to the storage destination of the resource data has been changed between when the setting is complete and when conversion of the resource data is executed. | Set a valid storage destination of the resource data.                       |  |
| EC006     | The access privilege to the destination of the resource data has been changed during conversion of the resource data.                                                            | Set a valid storage destination of the resource data.                       |  |

### Setting an output destination for PDF files

| Error No. | Error description Corrective action                                                                                                    |                                               |
|-----------|----------------------------------------------------------------------------------------------------|-----------------------------------------------|
| EC008     | The specified path is invalid.                                                                                                    | Set a valid output destination for PDF files. |
| EC009     | The path to the output destination has been changed between when the setting is complete and when conversion of the resource data is executed.  Set a valid output destination for PDF files.                           |                                               |
| EC010     | The path to the output destination has been changed during conversion of the resource data.  Set a valid output destination for PDF files.                                                                              |                                               |
| EC011     | The access privilege to the output destination for PDF files has been changed.  Set a valid output destination for PDF files.                                                                                           |                                               |
| EC012     | The access privilege to the output destination for PDF files has been changed between when the setting is complete and when conversion of the resource data is executed.  Set a valid output destination for PDF files. |                                               |
| EC013     | The access privilege to the output destination for PDF files has been changed during conversion of the resource data.                                                                                                   | Set a valid output destination for PDF files. |

### Converting resource data

| Error No. | Error description                                                                                                    | Corrective action                                                                                   |  |
|-----------|----------------------------------------------------------------------------------------------------|----------------------------------------------------------------------------------------------------|--|
| EC014     | No project is not set.                                                                                                    | Set a valid project.                                                                                |  |
| EC016     | The path to the storage destination of the project has been changed or the project has been deleted during conversion of the resource data.  The number of the files converted normally and the number of files in which an error occurred are displayed.                                                                              |                                                                                                    |  |
| EC018     | The project got corrupted during conversion of the resource data.  The number of the files converted normally and the number of files in which an error occurred are displayed.                                                                                                    | Set a different project.                                                                            |  |
| EC019     | The file format is invalid.                                                                                                    | Set a valid project (GTXS).                                                                         |  |
| EC021     | The access privilege to the specified folder or project has been changed during conversion of the resource data.  Or, the specified project data file is used by a different application.  • Set a valid path. • Change the access privilege. • If the project data file is used by a different application. file in the applications. |                                                                                                    |  |
| EC022     | A file with the same name has been stored in the output destination for PDF files.                                                                                                    | Change the file name.                                                                               |  |
| EC023     | An error occurred during batch conversion of multiple resource data files.  The number of the files converted normally and the number of files in which an error occurred are displayed.                                                                                                    | Close the PDF files and try again.     Change the access privilege.                                 |  |
| EC024     | More than 100 resource data items to be converted are registered in the SelectedFileList file.  Register up to 100 resource data.                                                                                                    |                                                                                                    |  |
| EC025     | No resource data is registered in the SelectedFileList file, or registered resource data are corrupted.                                                                                                    | Register a valid resource data in the SelectedFileList file.                                        |  |
| EC026     | The SelectedFileList file cannot be used, or has been deleted from the install destination folder.                                                                                                    | from the Reinstall GT Reporting Tool.                                                               |  |
| EC027     | The specified resource data is corrupted.                                                                                                    | Set the correct resource data.                                                                      |  |
| EC028     | The specified resource data has been changed.                                                                                                    | Set the correct resource data.                                                                      |  |
| EC029     | The specified resource data file is empty.                                                                                                    | Set the correct resource data.                                                                      |  |
| EC030     | The specified resource data cannot be accessed.                                                                                                    | The resource data is accessed from a different application.  Close the resource data and try again. |  |
| EC031     | You do not have access privilege to the specified resource data.                                                                                                    | Change the access privilege.                                                                        |  |
| EC032     | The following folder path has been deleted or changed, or the access privilege to the folder has been changed.  C:\ProgramData\GT Reporting Tool\GTRConvert\TempReports                                                                                                    |                                                                                                    |  |
| EC033     | The user name or password for the specified project is incorrect.  Set the correct user name and password.                                                                                                    |                                                                                                    |  |
| EC034     | An error occurred in Data Transfer Tool during conversion of G2A, G2O, or G2L files.  Display Help For Data Transfer Tool, check the error me and take corrective actions.  Light Help For Data Transfer Tool                                                                                                    |                                                                                                    |  |
| EC035     | You do not have the privilege of accessing the project using the user name for the specified project.  Change the access privilege.                                                                                                    |                                                                                                    |  |

## Selecting resource data display items

| Error No. | Error description                                                                    | Corrective action                                                        |
|-----------|--------------------------------------------------------------------------------------|--------------------------------------------------------------------------|
| ER001     | The specified ColumnName (display item) is not available for the selected File Type. | Display Help and check the valid display items. Set the items and retry. |
| ER002     | The variable of -IncludeColumnList is blank.                                         | Display Help and check the display items. Set the items and retry.       |

### Setting a header and a footer

| Error No. | Error description                                                                                  | Corrective action                                                                                                    |  |
|-----------|----------------------------------------------------------------------------------------------------|----------------------------------------------------------------------------------------------------|--|
| EH001     | No text is set in the header.                                                                      | Set a text at least in one header.                                                                                                    |  |
| EH002     | No text is set in the footer.                                                                      | Set a text at least in one footer.                                                                                                    |  |
| EH003     | The text in the heater contains unsupported characters.                                            | Set a valid text in the header.                                                                                                    |  |
| EH004     | The text in the footer contains unsupported characters.                                            | Set a valid text in the footer.                                                                                                    |  |
| EH005     | The number of characters in the header exceeds 200 one-byte characters or 100 two-byte characters. | For the number of characters that can be entered in a header, refer to the following.  • One-byte characters: Up to 5 lines containing up to 40 characters per line  • Two-byte characters: Up to 5 lines containing up to 20 characters per line |  |
| EH006     | The number of characters in the footer exceeds 200 one-byte characters or 100 two-byte characters. | For the number of characters that can be entered in a footer, refer to the following.  • One-byte characters: Up to 5 lines containing up to 40 characters per line  • Two-byte characters: Up to 5 lines containing up to 20 characters per line |  |
| EH007     | The number of lines in the header exceeds 5 lines.                                                 | Set a text up to 5 lines.                                                                                                    |  |
| EH008     | The number of lines in the footer exceeds 5 lines.                                                 | Set a text up to 5 lines.                                                                                                    |  |
| EH009     | No text is set in the header.                                                                      | Set a text in the header.                                                                                                    |  |
| EH010     | No text is set in the footer.                                                                      | Set a text in the footer.                                                                                                    |  |

### General errors

| Error No. | Error description                                                                                                    | Corrective action  Enter the file path or file name with 247 characters or less.                                                                                                    |  |
|-----------|----------------------------------------------------------------------------------------------------|----------------------------------------------------------------------------------------------------|--|
| EG001     | The file path or file name exceeds 247 characters.                                                                                           |                                                                                                    |  |
| EG002     | The resource data is not found in the destination of the resource data registered in the SelectedFileList file.                              | Execute the command to create the GetFileList file again to change the destination of the file.                                                                                                    |  |
| EG003     | The supported GTRConvert API file is used by a different application, or the access privilege to the file has been changed.                  | When one of the following commands is used by a different application, exit the command. Or, change the access privilege • SelectedFileList • UserList • GetFileList • TempStatusLog_DD-MM-YYYY.txt |  |
| EG004     | The login information of the user is invalid.                                                                                                | Enter the login information registered in the user list.                                                                                                    |  |
| EG005     | The operation cannot be performed as the user login is disabled.                                                                             | Try again with the user whose login is enabled.                                                                                                    |  |
| EG006     | The language is not supported.                                                                                                    | Set English or Japanese.                                                                                                    |  |
| EG007     | The command is invalid.                                                                                                    | Execute a valid command.                                                                                                    |  |
| EG008     | The order of the commands is incorrect.  Input commands in the correct order.                                                                |                                                                                                    |  |
| EG009     | An option has been set in the necessary field.  The necessary field is set for the option.  Input a valid command.                           |                                                                                                    |  |
| EG010     | The option is incorrect.  Delimit the option and variable with a space                                                                       |                                                                                                    |  |
| EG011     | The option is incorrect.                                                                                                    | Use ",", "/", or "-" for the prefix of the option. Input a valid option.                                                                                                    |  |
| EG012     | The variable is incorrect.                                                                                                    | Input a valid variable.                                                                                                    |  |
| EG013     | No option has been input for the command.                                                                                                    | Input an option.                                                                                                    |  |
| EG014     | No variable has been input for the command.                                                                                                  | Set a variable.                                                                                                    |  |
| EG015     | The format of the command is incorrect.                                                                                                    | Input a valid command.                                                                                                    |  |
| EG016     | Data Transfer Tool has not been installed.                                                                                                   | Install Data Transfer Tool.                                                                                                    |  |
| EG017     | The application is being executed.  A different command is being executed.  Try again after the command execution is complete                |                                                                                                    |  |
| EG018     | The application may be corrupted.                                                                                                    | Reinstall the application.                                                                                                    |  |
| EG019     | The folder path exceeds 242 characters.                                                                                                    | Set the folder path with 242 characters or less.                                                                                                    |  |
| EG020     | The status log file cannot be saved because the file is used by a different application, or the access privilege to the file is not granted. |                                                                                                    |  |
| EG021     | The file format for the status log files is invalid.  Set a valid file format (PDF or text) for the status log                               |                                                                                                    |  |

# **5** PRECAUTIONS

### Solutions when forgetting the password

If you forget the login password required to start GT Reporting Tool, the login attempt fails.

Reinstall GT Reporting Tool since resetting the password cannot be reset.

### Windows service

To use the automatic conversion mode of GT Reporting Tool, the following Windows service must be started.

• Windows service name: GTAutoModeService

### Preview of the [Log Settings] dialog

The image file set in the [Log Settings] dialog is compressed to a size of 50 dots × 100 dots when inserted in the PDF files. Set the aspect ratio of 1:2 to the size of the image file to be inserted.

# **MEMO**

# 6 ERROR CODE

The following explains the error codes that are displayed in the status display (Errors).

| Error code | Explanation                                                                                                    | Solution                                                                                                    |
|------------|----------------------------------------------------------------------------------------------------|----------------------------------------------------------------------------------------------------|
| E0001      | The file is corrupt: <resource data="" name=""></resource>                                                                                            | Select the correct resource data.                                                                                                    |
| E0002      | The file has been changed: <resource data="" name=""></resource>                                                                                      | Select the correct resource data.                                                                                                    |
| E0003      | The file is empty: <resource data="" name=""></resource>                                                                                              | Select the correct resource data.                                                                                                    |
| E0004      | The file cannot be accessed: <resource data="" name=""></resource>                                                                                    | The resource data is accessed from a different application. Close the resource data and try again.                                                                                                    |
| E0005      | The access to the file to read failed: <resource data="" name=""></resource>                                                                          | Change the setting so that the file becomes readable and execute conversion again.                                                                                                    |
| E0006      | The logo file is renamed or deleted during conversion: <resource file="" name=""></resource>                                                          | Select a logo file and execute conversion again.                                                                                                    |
| E0007      | The digital signature file (pfx) is broken, renamed, or deleted during conversion: <resource file="" name=""></resource>                              | Select a digital signature file (pfx) and execute conversion again.                                                                                                    |
| E0008      | The project data file is not accessible, broken, renamed, deleted or read access to the file is denied during conversion: <g2a file="" name=""></g2a> | The selected project is accessed from a different application.  Stop using the project with the application and access the project again.  Allow read access to the project and execute conversion again.  Select the correct project and execute conversion again.  The selected project does not exist or is corrupted.  Select the correct project and execute conversion again. |

# **MEMO**

# **APPENDICES**

# **Appendix 1** Open Source Software

This software consists of multiple software components.

Each copyright of the software component belongs to Mitsubishi Electric or third parties.

This software includes the following open source software.

For the software with copyrights that belong to third parties and distributed as free software, and the software with copyrights that belong to Mitsubishi Electric or third parties, the source code is not distributed.

Please refrain from asking information on the source code of open source.

### Software information

The open source software included in this product is as follows.

• MVVM Light

"MVVM Light", which is the MIT license, is used in this product.

The following describes the copyright notice and agreement notice of "MVVM Light".

Tencent is pleased to support the open source community by making MVVM Light available.

Copyright (c) 2009-2018 Laurent Bugnion (GalaSoft), laurent@galasoft.ch

Permission is hereby granted, free of charge, to any person obtaining a copy of this software and associated documentation files (the "Software"), to deal in the Software without restriction, including without limitation the rights to use, copy, modify, merge, publish, distribute, sublicense, and/or sell copies of the Software, and to permit persons to whom the Software is furnished to do so, subject to the following conditions:

The above copyright notice and this permission notice shall be included in all copies or substantial portions of the Software.

THE SOFTWARE IS PROVIDED "AS IS", WITHOUT WARRANTY OF ANY KIND, EXPRESS OR IMPLIED, INCLUDING BUT NOT LIMITED TO THE WARRANTIES OF MERCHANTABILITY, FITNESS FOR A PARTICULAR PURPOSE AND NONINFRINGEMENT. IN NO EVENT SHALL THE AUTHORS OR COPYRIGHT HOLDERS BE LIABLE FOR ANY CLAIM, DAMAGES OR OTHER LIABILITY, WHETHER IN AN ACTION OF CONTRACT, TORT OR OTHERWISE, ARISING FROM, OUT OF OR IN CONNECTION WITH THE SOFTWARE OR THE USE OR OTHER DEALINGS IN THE SOFTWARE.

• MvvmLightLibs 5.4.1.1

"MvvmLightLibs 5.4.1.1", which is the MIT license, is used in this product.

The following describes the copyright notice and agreement notice of "MvvmLightLibs 5.4.1.1". The MIT License (MIT)

Copyright (c) 2009 - 2018 Laurent Bugnion

Permission is hereby granted, free of charge, to any person obtaining a copy of this software and associated documentation files (the "Software"), to deal in the Software without restriction, including without limitation the rights to use, copy, modify, merge, publish, distribute, sublicense, and/or sell copies of the Software, and to permit persons to whom the Software is furnished to do so, subject to the following conditions:

The above copyright notice and this permission notice shall be included in all copies or substantial portions of the Software.

THE SOFTWARE IS PROVIDED "AS IS", WITHOUT WARRANTY OF ANY KIND, EXPRESS OR IMPLIED, INCLUDING BUT NOT LIMITED TO THE WARRANTIES OF MERCHANTABILITY, FITNESS FOR A PARTICULAR PURPOSE AND NONINFRINGEMENT. IN NO EVENT SHALL THE AUTHORS OR COPYRIGHT HOLDERS BE LIABLE FOR ANY CLAIM, DAMAGES OR OTHER LIABILITY, WHETHER IN AN ACTION OF CONTRACT, TORT OR OTHERWISE, ARISING FROM, OUT OF OR IN CONNECTION WITH THE SOFTWARE OR THE USE OR OTHER DEALINGS IN THE SOFTWARE.

Prism.Core 8.0.0.1909

"Prism.Core 8.0.0.1909", which is the MIT license, is used in this product.

The following describes the copyright notice and agreement notice of "Prism.Core 8.0.0.1909".

The MIT License (MIT)

Copyright (c) .NET Foundation

All rights reserved. Permission is hereby granted, free of charge, to any person obtaining a copy of this software and associated documentation files (the "Software"), to deal in the Software without restriction, including without limitation the rights to use, copy, modify, merge, publish, distribute, sublicense, and/or sell copies of the Software, and to permit persons to whom the Software is furnished to do so, subject to the following conditions:

The above copyright notice and this permission notice shall be included in all copies or substantial portions of the Software.

THE SOFTWARE IS PROVIDED "AS IS", WITHOUT WARRANTY OF ANY KIND, EXPRESS OR IMPLIED, INCLUDING BUT NOT LIMITED TO THE WARRANTIES OF MERCHANTABILITY, FITNESS FOR A PARTICULAR PURPOSE AND NONINFRINGEMENT. IN NO EVENT SHALL THE AUTHORS OR COPYRIGHT HOLDERS BE LIABLE FOR ANY CLAIM, DAMAGES OR OTHER LIABILITY, WHETHER IN AN ACTION OF CONTRACT, TORT OR OTHERWISE, ARISING FROM, OUT OF OR IN CONNECTION WITH THE SOFTWARE OR THE USE OR OTHER DEALINGS IN THE SOFTWARE.

• System.ValueTuple 4.5.0

"System.ValueTuple 4.5.0", which is the MIT license, is used in this product.

The following describes the copyright notice and agreement notice of "System.ValueTuple 4.5.0".

The MIT License (MIT)

Copyright (c) .NET Foundation and Contributors

All rights reserved.

Permission is hereby granted, free of charge, to any person obtaining a copy of this software and associated documentation files (the "Software"), to deal in the Software without restriction, including without limitation the rights to use, copy, modify, merge, publish, distribute, sublicense, and/or sell copies of the Software, and to permit persons to whom the Software is furnished to do so, subject to the following conditions:

The above copyright notice and this permission notice shall be included in all copies or substantial portions of the Software.

THE SOFTWARE IS PROVIDED "AS IS", WITHOUT WARRANTY OF ANY KIND, EXPRESS OR IMPLIED, INCLUDING BUT NOT LIMITED TO THE WARRANTIES OF MERCHANTABILITY, FITNESS FOR A PARTICULAR PURPOSE AND NONINFRINGEMENT. IN NO EVENT SHALL THE AUTHORS OR COPYRIGHT HOLDERS BE LIABLE FOR ANY CLAIM, DAMAGES OR OTHER LIABILITY, WHETHER IN AN ACTION OF CONTRACT, TORT OR OTHERWISE, ARISING FROM, OUT OF OR IN CONNECTION WITH THE SOFTWARE OR THE USE OR OTHER DEALINGS IN THE SOFTWARE.

#### CommonServiceLocator 2.0.2

"CommonServiceLocator 2.0.2", which is the Microsoft Public License (Ms-PL), is used in this product.

The following describes the copyright notice and agreement notice of "CommonServiceLocator 2.0.2". Microsoft Public License (MS-PL)

This license governs use of the accompanying software. If you use the software, you accept this license. If you do not accept the license, do not use the software.

#### 1. Definitions

The terms "reproduce," "reproduction," "derivative works," and "distribution" have the same meaning here as under U.S. copyright law.

A "contribution" is the original software, or any additions or changes to the software.

A "contributor" is any person that distributes its contribution under this license.

"Licensed patents" are a contributor's patent claims that read directly on its contribution.

#### 2. Grant of Rights

- (A) Copyright Grant- Subject to the terms of this license, including the license conditions and limitations in section 3, each contributor grants you a non-exclusive, worldwide, royalty-free copyright license to reproduce its contribution, prepare derivative works of its contribution, and distribute its contribution or any derivative works that you create.
- (B) Patent Grant- Subject to the terms of this license, including the license conditions and limitations in section 3, each contributor grants you a non-exclusive, worldwide, royalty-free license under its licensed patents to make, have made, use, sell, offer for sale, import, and/or otherwise dispose of its contribution in the software or derivative works of the contribution in the software.

#### 3. Conditions and Limitations

- (A) No Trademark License- This license does not grant you rights to use any contributors' name, logo, or trademarks.
- (B) If you bring a patent claim against any contributor over patents that you claim are infringed by the software, your patent license from such contributor to the software ends automatically.
- (C) If you distribute any portion of the software, you must retain all copyright, patent, trademark, and attribution notices that are present in the software.
- (D) If you distribute any portion of the software in source code form, you may do so only under this license by including a complete copy of this license with your distribution. If you distribute any portion of the software in compiled or object code form, you may only do so under a license that complies with this license.
- (E) The software is licensed "as-is." You bear the risk of using it. The contributors give no express warranties, guarantees or conditions. You may have additional consumer rights under your local laws which this license cannot change. To the extent permitted under your local laws, the contributors exclude the implied warranties of merchantability, fitness for a particular purpose and non-infringement.

# Microsoft.Extensions.CommandLineUtils 1.1.1 MICROSOFT SOFTWARE LICENSE TERMS

#### MICROSOFT .NET LIBRARY

These license terms are an agreement between you and Microsoft Corporation (or based on where you live, one of its affiliates). They apply to the software named above. The terms also apply to any Microsoft services or updates for the software, except to the extent those have different terms.

IF YOU COMPLY WITH THESE LICENSE TERMS, YOU HAVE THE RIGHTS BELOW.

#### 1. INSTALLATION AND USE RIGHTS.

You may install and use any number of copies of the software to develop and test your applications.

- 2. THIRD PARTY COMPONENTS. The software may include third party components with separate legal notices or governed by other agreements, as may be described in the ThirdPartyNotices file(s) accompanying the software.
- 3. ADDITIONAL LICENSING REQUIREMENTS AND/OR USE RIGHTS.
- a. DISTRIBUTABLE CODE. The software is comprised of Distributable Code. "Distributable Code" is code that you are permitted to distribute in applications you develop if you comply with the terms below.
- i. Right to Use and Distribute.
- · You may copy and distribute the object code form of the software.
- · Third Party Distribution. You may permit distributors of your applications to copy and distribute the Distributable Code as part of those applications.
- ii. Distribution Requirements. For any Distributable Code you distribute, you must
- · use the Distributable Code in your applications and not as a standalone distribution;
- · require distributors and external end users to agree to terms that protect it at least as much as this agreement; and
- · indemnify, defend, and hold harmless Microsoft from any claims, including attorneys' fees, related to the distribution or use of your applications, except to the extent that any claim is based solely on the unmodified Distributable Code.
- iii. Distribution Restrictions. You may not
- $\cdot$  use Microsoft's trademarks in your applications' names or in a way that suggests your applications come from or are endorsed by Microsoft; or
- · modify or distribute the source code of any Distributable Code so that any part of it becomes subject to an Excluded License. An "Excluded License" is one that requires, as a condition of use, modification or distribution of code, that (i) it be disclosed or distributed in source code form; or (ii) others have the right to modify it.

### 4. DATA.

a. Data Collection. The software may collect information about you and your use of the software, and send that to Microsoft. Microsoft may use this information to provide services and improve our products and services. You may opt-out of many of these scenarios, but not all, as described in the software documentation. There are also some features in the software that may enable you and Microsoft to collect data from users of your applications. If you use these features, you must comply with applicable law, including providing appropriate notices to users of your applications together with Microsoft's privacy statement. Our privacy statement is located at https://go.microsoft.com/fwlink/?LinkID=824704. You can learn more about data collection and its use from the software documentation and our privacy statement. Your use of the software operates as your consent to these practices.

- b. Processing of Personal Data. To the extent Microsoft is a processor or subprocessor of personal data in connection with the software, Microsoft makes the commitments in the European Union General Data Protection Regulation Terms of the Online Services Terms to all customers effective May 25, 2018, at https://docs.microsoft.com/en-us/legal/gdpr.
- 5. SCOPE OF LICENSE. The software is licensed, not sold. This agreement only gives you some rights to use the software. Microsoft reserves all other rights. Unless applicable law gives you more rights despite this limitation, you may use the software only as expressly permitted in this agreement. In doing so, you must comply with any technical limitations in the software that only allow you to use it in certain ways. You may not
- · work around any technical limitations in the software;
- · reverse engineer, decompile or disassemble the software, or otherwise attempt to derive the source code for the software, except and to the extent required by third party licensing terms governing use of certain open source components that may be included in the software;
- · remove, minimize, block or modify any notices of Microsoft or its suppliers in the software;
- · use the software in any way that is against the law; or
- · share, publish, rent or lease the software, provide the software as a stand-alone offering for others to use, or transfer the software or this agreement to any third party.
- 6. EXPORT RESTRICTIONS. You must comply with all domestic and international export laws and regulations that apply to the software, which include restrictions on destinations, end users, and end use. For further information on export restrictions, visit www.microsoft.com/exporting.
- 7. SUPPORT SERVICES. Because this software is as is," we may not provide support services for it.
- 8. ENTIRE AGREEMENT. This agreement, and the terms for supplements, updates, Internet-based services and support services that you use, are the entire agreement for the software and support services.
- 9. APPLICABLE LAW. If you acquired the software in the United States, Washington law applies to interpretation of and claims for breach of this agreement, and the laws of the state where you live apply to all other claims. If you acquired the software in any other country, its laws apply.
- 10. CONSUMER RIGHTS; REGIONAL VARIATIONS. This agreement describes certain legal rights. You may have other rights, including consumer rights, under the laws of your state or country. Separate and apart from your relationship with Microsoft, you may also have rights with respect to the party from which you acquired the software. This agreement does not change those other rights if the laws of your state or country do not permit it to do so. For example, if you acquired the software in one of the below regions, or mandatory country law applies, then the following provisions apply to you:
- a) Australia. You have statutory guarantees under the Australian Consumer Law and nothing in this agreement is intended to affect those rights.
- b) Canada. If you acquired this software in Canada, you may stop receiving updates by turning off the automatic update feature, disconnecting your device from the Internet (if and when you re-connect to the Internet, however, the software will resume checking for and installing updates), or uninstalling the software. The product documentation, if any, may also specify how to turn off updates for your specific device or software.
- c) Germany and Austria.
- (i) Warranty. The software will perform substantially as described in any Microsoft materials that accompany it. However, Microsoft gives no contractual guarantee in relation to the software.
- (ii) Limitation of Liability. In case of intentional conduct, gross negligence, claims based on the Product Liability Act, as well as in case of death or personal or physical injury, Microsoft is liable according to the statutory law.

Subject to the foregoing clause (ii), Microsoft will only be liable for slight negligence if Microsoft is in breach of such material contractual obligations, the fulfillment of which facilitate the due performance of this agreement, the breach of which would endanger the purpose of this agreement and the compliance with which a party may constantly trust in (so-called "cardinal obligations"). In other cases of slight negligence, Microsoft will not be liable for slight negligence

- 11. DISCLAIMER OF WARRANTY. THE SOFTWARE IS LICENSED ""AS-IS." YOU BEAR THE RISK OF USING IT. MICROSOFT GIVES NO EXPRESS WARRANTIES, GUARANTEES OR CONDITIONS. TO THE EXTENT PERMITTED UNDER YOUR LOCAL LAWS, MICROSOFT EXCLUDES THE IMPLIED WARRANTIES OF MERCHANTABILITY, FITNESS FOR A PARTICULAR PURPOSE AND NON-INFRINGEMENT.
- 12. LIMITATION ON AND EXCLUSION OF REMEDIES AND DAMAGES. YOU CAN RECOVER FROM MICROSOFT AND ITS SUPPLIERS ONLY DIRECT DAMAGES UP TO U.S. \$5.00. YOU CANNOT RECOVER ANY OTHER DAMAGES, INCLUDING CONSEQUENTIAL, LOST PROFITS, SPECIAL, INDIRECT OR INCIDENTAL DAMAGES.

This limitation applies to (a) anything related to the software, services, content (including code) on third party Internet sites, or third party applications; and (b) claims for breach of contract, breach of warranty, guarantee or condition, strict liability, negligence, or other tort to the extent permitted by applicable law.

It also applies even if Microsoft knew or should have known about the possibility of the damages. The above limitation or exclusion may not apply to you because your state or country may not allow the exclusion or limitation of incidental, consequential or other damages.

# **MEMO**

# **REVISIONS**

\* The manual number is given on the bottom left of the back cover.

| Revision date | * Manual No.     | Revisions                                                                                                    |
|---------------|------------------|----------------------------------------------------------------------------------------------------|
| October 2020  | BCN-P5999-1286-A | First edition: GT Reporting Tool 1.01B                                                                                                    |
| July 2021     | BCN-P5999-1286-B | GT Reporting Tool 1.02C  Reading resource data from the GOT is supported.  Converting G2A, G2L, and G2O files to PDF files is supported.  Automatic conversion for the network drive are supported.  Operation with a command line is supported.                                                                                                    |
| April 2022    | BCN-P5999-1286-C | GT Reporting Tool 1.04E  • PDF file formatting is supported.  • Setting the interval pattern in minutes in the [Auto Mode Settings] dialog is supported.  • Setting a logo at up to three positions is supported.  • Selecting a file format for the status log files is supported.  • Head and footer settings are supported.  • Language switching at conversion is supported for G2O files. |
| April 2023    | BCN-P5999-1286-D | Some corrections                                                                                                    |

This manual confers no industrial property rights or any rights of any other kind, nor does it confer any patent licenses. Mitsubishi Electric Corporation cannot be held responsible for any problems involving industrial property rights which may occur as a result of using the contents noted in this manual.

### © 2020 MITSUBISHI ELECTRIC CORPORATION

### INTELLECTUAL PROPERTY RIGHTS

#### ■Trademarks

MELDAS, MELSEC, iQ Platform, MELSOFT, GOT, CC-Link, CC-Link/LT, and CC-Link IE are trademarks or registered trademarks of Mitsubishi Electric Corporation in Japan and other countries.

Microsoft, Windows, Windows Vista, Windows NT, Windows Server, SQL Server, Visual C++, Visual C#, Visual Basic, Excel, and Access are trademarks or registered trademarks of Microsoft Corporation in the United States and other countries.

MODBUS is a registered trademark of Schneider Electric SA.

DeviceNet is a trademark of Open DeviceNet Vendor Association, Inc. (ODVA).

VNC is a registered trademark of RealVNC Ltd. in the United States and other countries.

Unicode is a trademark or registered trademark of Unicode, Inc. in the United States and other countries.

PictBridge is a registered trademark of Canon Inc.

Adobe and Adobe Reader are registered trademarks of Adobe Systems Incorporated.

Oracle and JavaScript are registered trademarks of Oracle Corporation and/or its affiliates in the United States and other countries.

QR Code is a registered trademark of DENSO WAVE INCORPORATED.

Anybus is a registered trademark of HMS Industrial Networks AB.

Android and Google Chrome are trademarks or registered trademarks of Google Inc.

IOS is a trademark or registered trademark of Cisco in the United States and other countries, and is used under license.

Safari and iPhone are trademarks of Apple Inc. registered in the United States and other countries. The iPhone trademark is used under license from AIPHONE CO., LTD.

Intel and Intel Core are trademarks or registered trademarks of Intel Corporation in the United States and other countries.

Bitmap (bitmap font) is a trademark of Morisawa Inc.

Mobile Font is a trademark of Morisawa Inc.

Other company and product names herein are trademarks or registered trademarks of their respective owners.

#### ■Copyrights

The screens (screenshots) are used in accordance with the Microsoft Corporation guideline.

ComponentOne

Portions Copyright © GrapeCity, Inc. 1987-2019. All Rights Reserved.

BCN-P5999-1286-D(2304)MEE

MODEL: - MODEL CODE: -

## MITSUBISHI ELECTRIC CORPORATION

HEAD OFFICE: TOKYO BLDG., 2-7-3, MARUNOUCHI, CHIYODA-KU, TOKYO 100-8310, JAPAN NAGOYA WORKS: 1-14, YADA-MINAMI 5-CHOME, HIGASHI-KU, NAGOYA 461-8670, JAPAN

When exported from Japan, this manual does not require application to the Ministry of Economy, Trade and Industry for service transaction permission.

Specifications subject to change without notice.